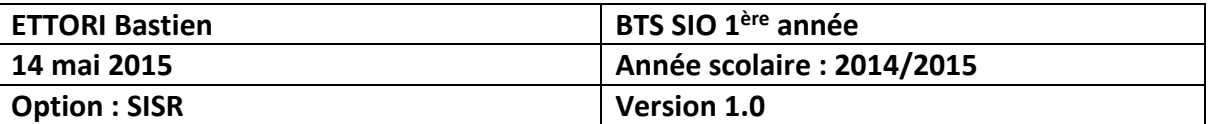

# **ACTIVE DIRECTORY/DNS SECONDAIRES WINDOWS SERVER 2008**

# **SOMMAIRE :**

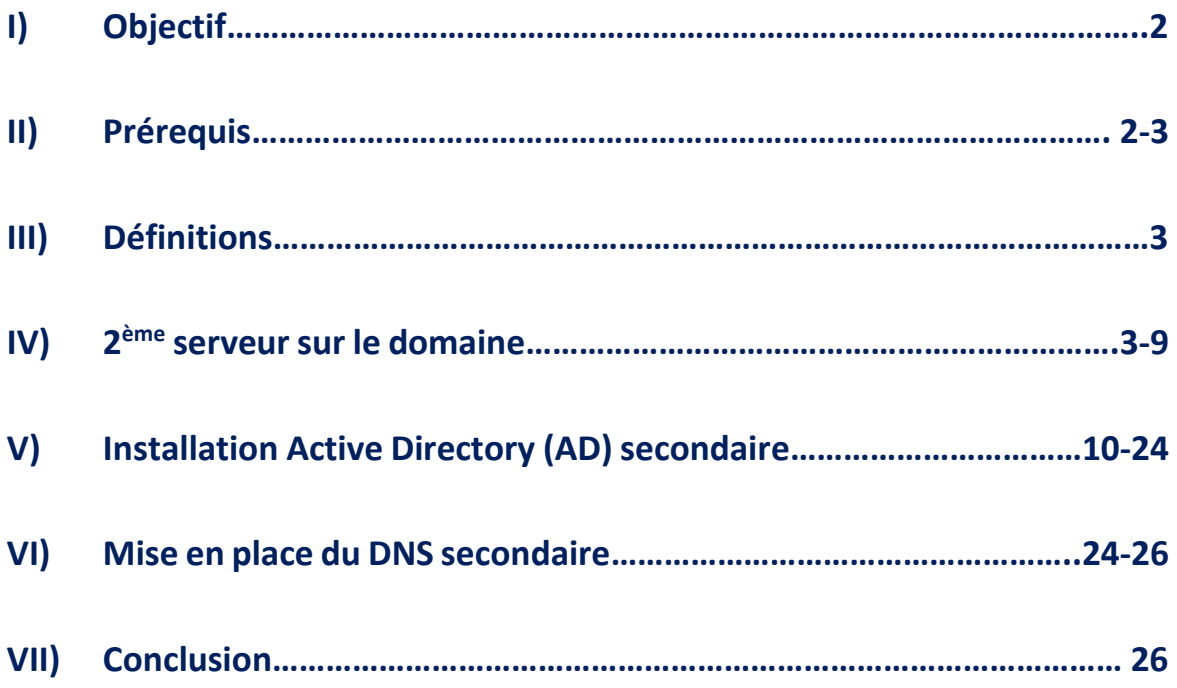

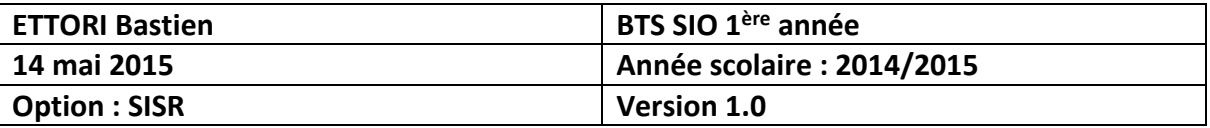

# **I) Objectif**

Dans cette procédure, nous allons voir comment installer un contrôleur **A**ctive **D**irectory (**AD**) avec un serveur **DNS** secondaires sous **Windows Server**.

### **II) Prérequis**

Pour réaliser cette procédure, nous avons besoin des équipements suivants :

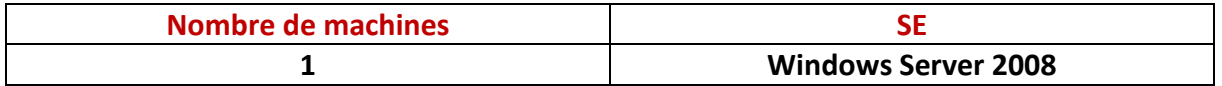

### Voici les informations nécessaires du premier serveur :

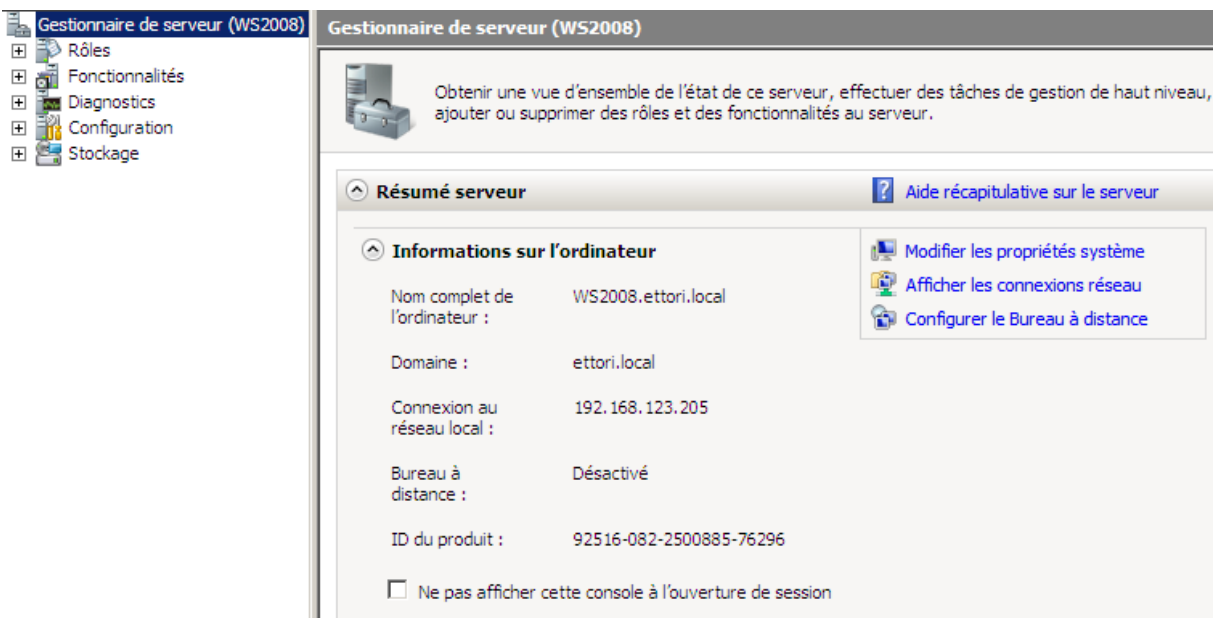

Voici le contenu du contrôleur de domaine du serveur principal :

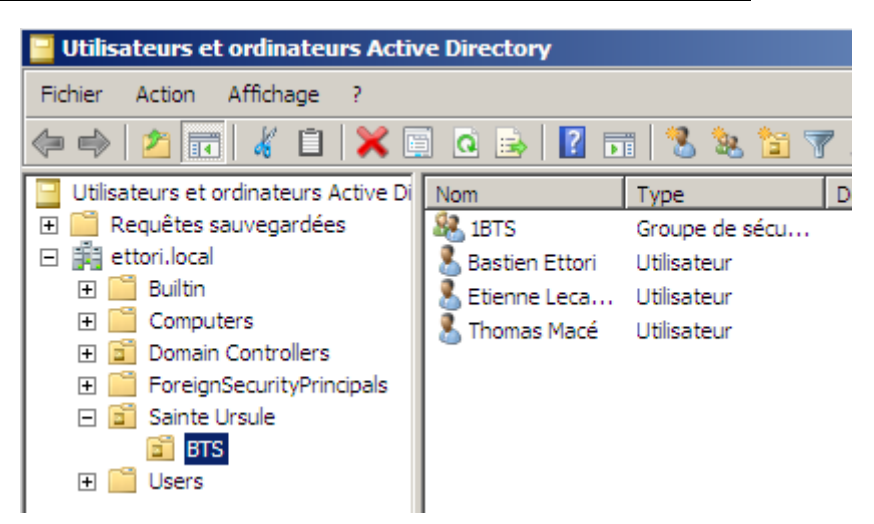

Voici le contenu du serveur **DNS** principal :

| <b>ETTORI Bastien</b> | BTS SIO 1 <sup>ère</sup> année |
|-----------------------|--------------------------------|
| 14 mai 2015           | Année scolaire: 2014/2015      |
| <b>Option: SISR</b>   | <b>Version 1.0</b>             |

Zone de recherche directe :

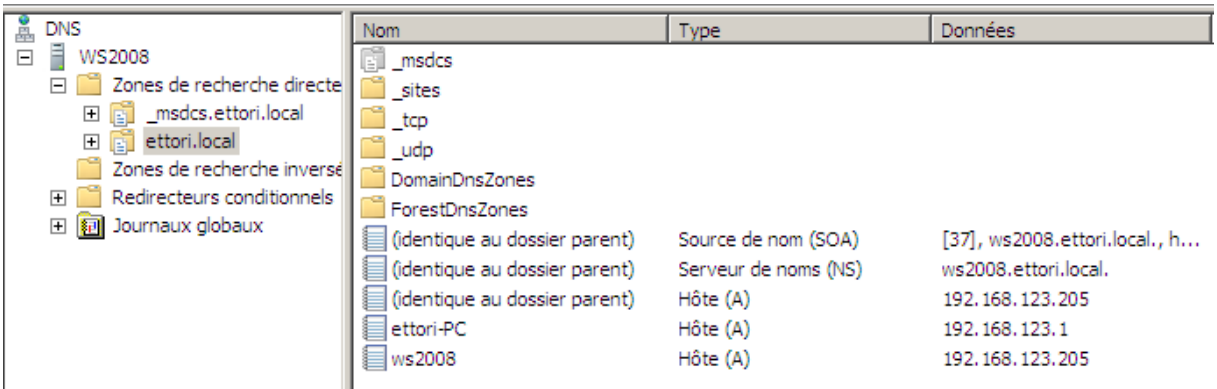

Zone de recherche inversée :

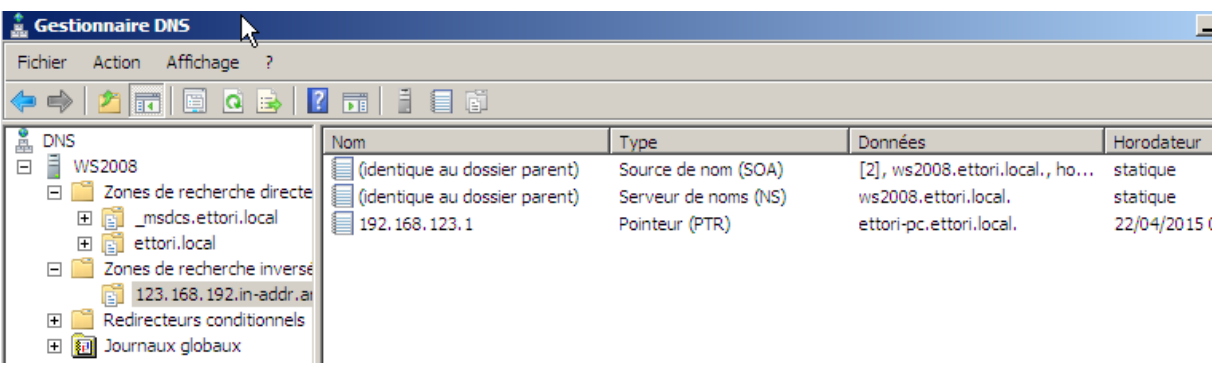

# **III) Définitions**

- **-** Le contrôleur de domaine **AD** secondaire est une seconde base d'annuaires sur **Windows Server** qui permet de prendre le relais si l'**AD** principal tombe en panne et donc il possède les mêmes fonctionnalités, c'est-à-dire la gestion des comptes utilisateurs et des ordinateurs et leurs droits d'accès.
- **-** Le serveur **DNS** secondaire permet également de prendre le relais si le **DNS** principal tombe en panne et donc il possède aussi les mêmes fonctionnalités, c'est-à-dire résoudre les adresses IP en noms d'hôtes et inversement, les noms d'hôtes en adresses IP. Cela permet à l'utilisateur de naviguer sur Internet.
	- $\Rightarrow$  Donc, cela permet de faire de la tolérance de pannes.

#### **IV) 2 ème serveur sur le domaine**

**-** Tout d'abord, nous configurons les paramètres TCP/IP du 2 ème serveur en y insérant l'adresse IP du serveur principal dans la zone **DNS** et nous cliquons sur « **OK** » :

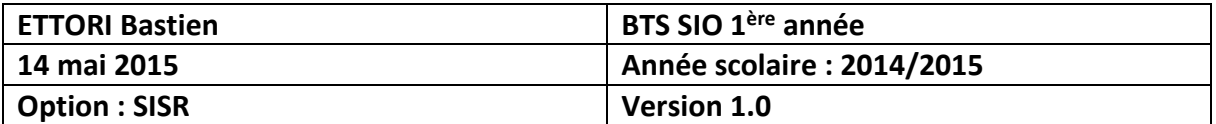

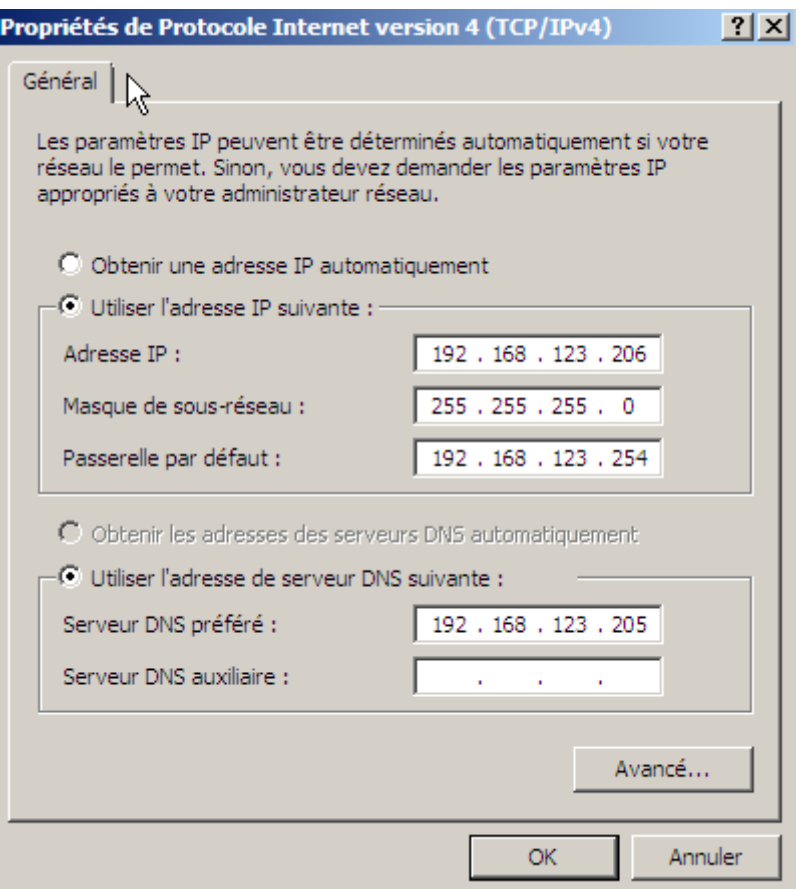

**-** Ensuite, nous allons dans « **Démarrer** », faire un clic droit sur « **Ordinateur** » et « **Propriétés** » pour modifier les paramètres du serveur :

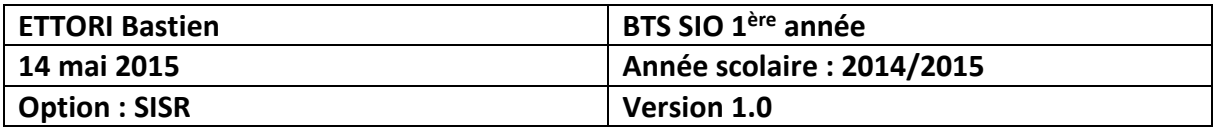

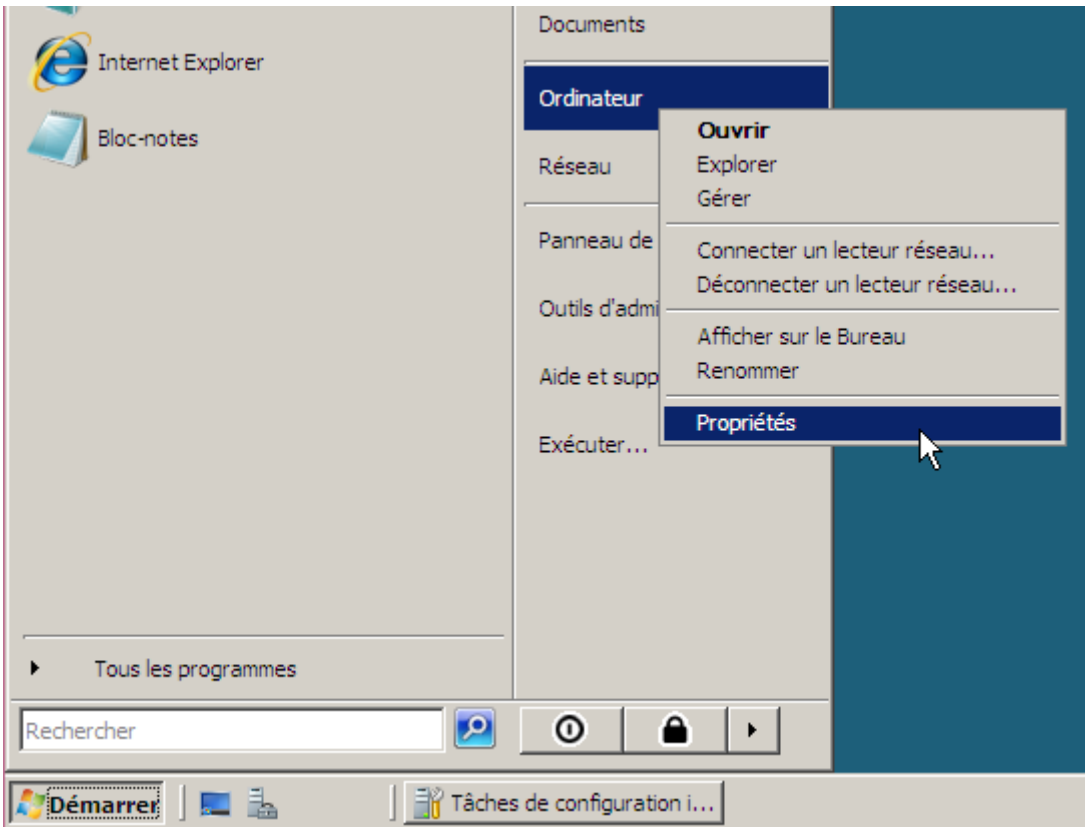

**-** Ensuite, nous cliquons sur « **Modifier les paramètres** » :

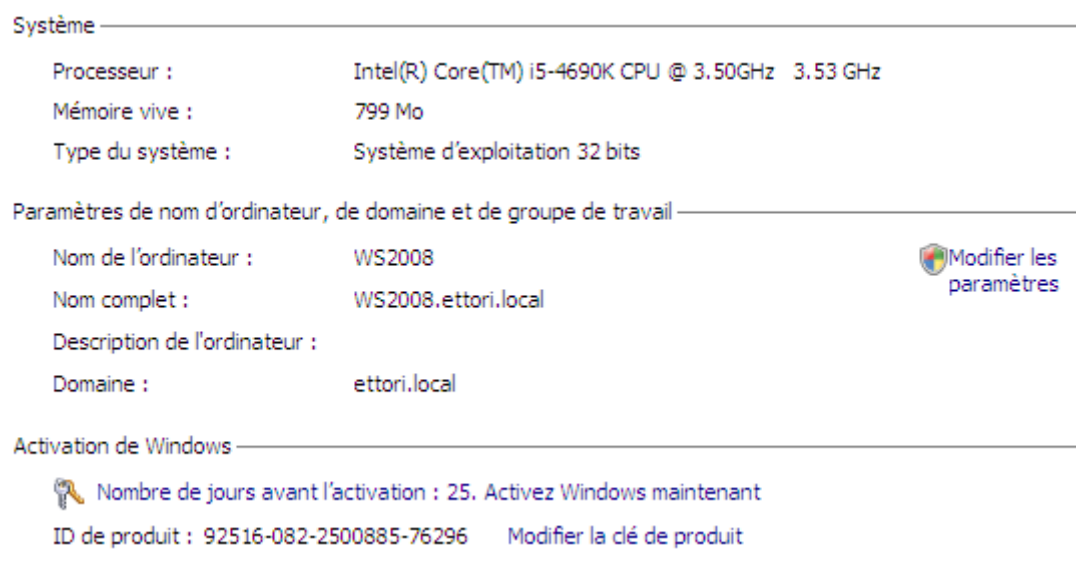

**-** Puis, nous cliquons sur « **Modifier** » :

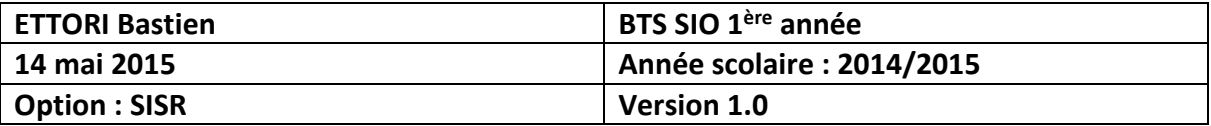

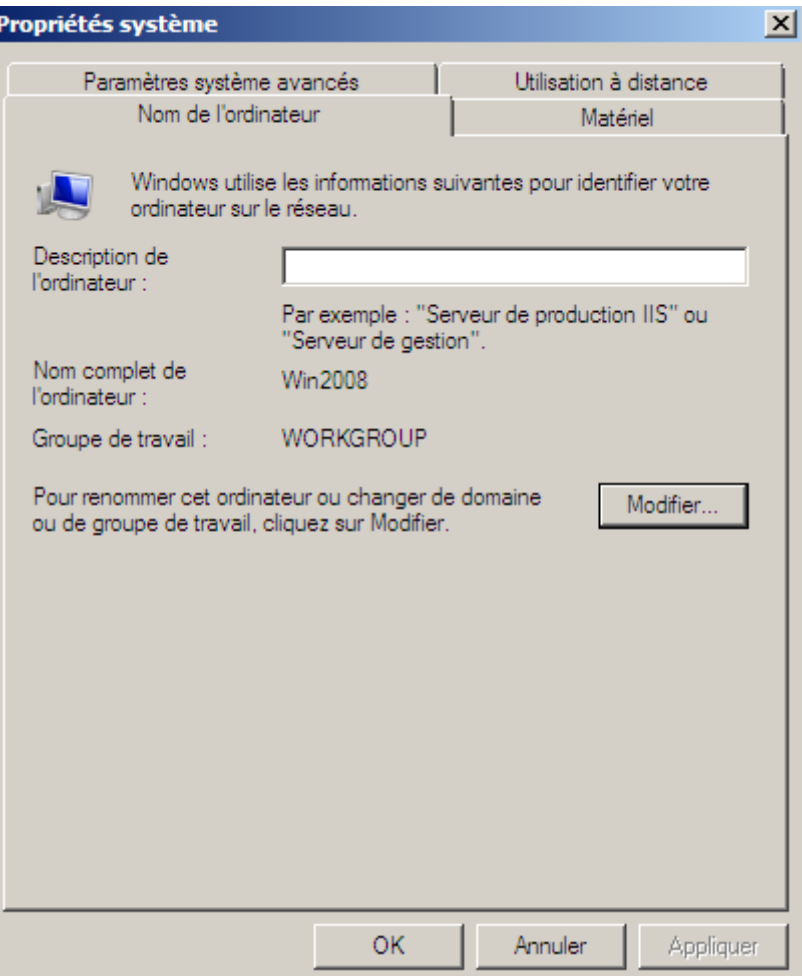

**-** Ensuite, nous saisissonsle nom de domaine principal dans la case « **Domaine** » et nous cliquons sur « **OK** » :

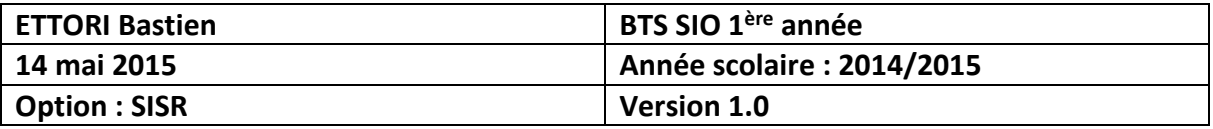

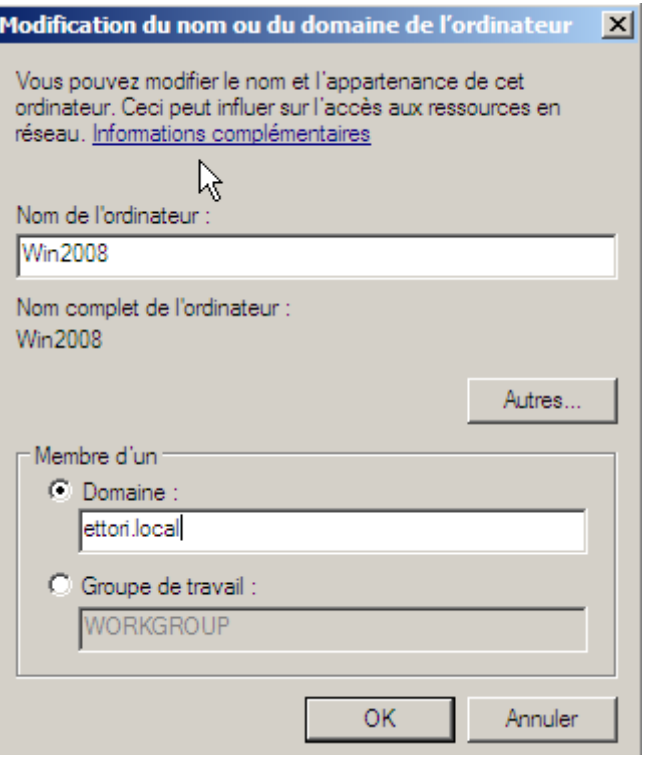

**-** Puis, nous saisissons les identifiants de connexion du serveur principal et nous cliquons sur « **OK** » pour valider :

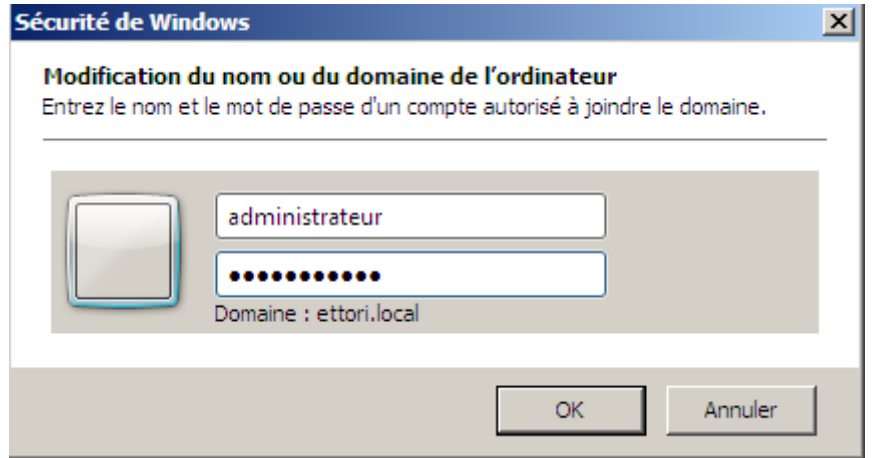

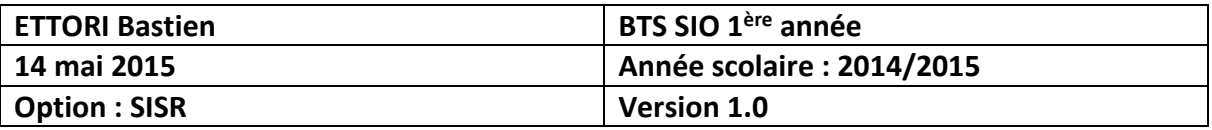

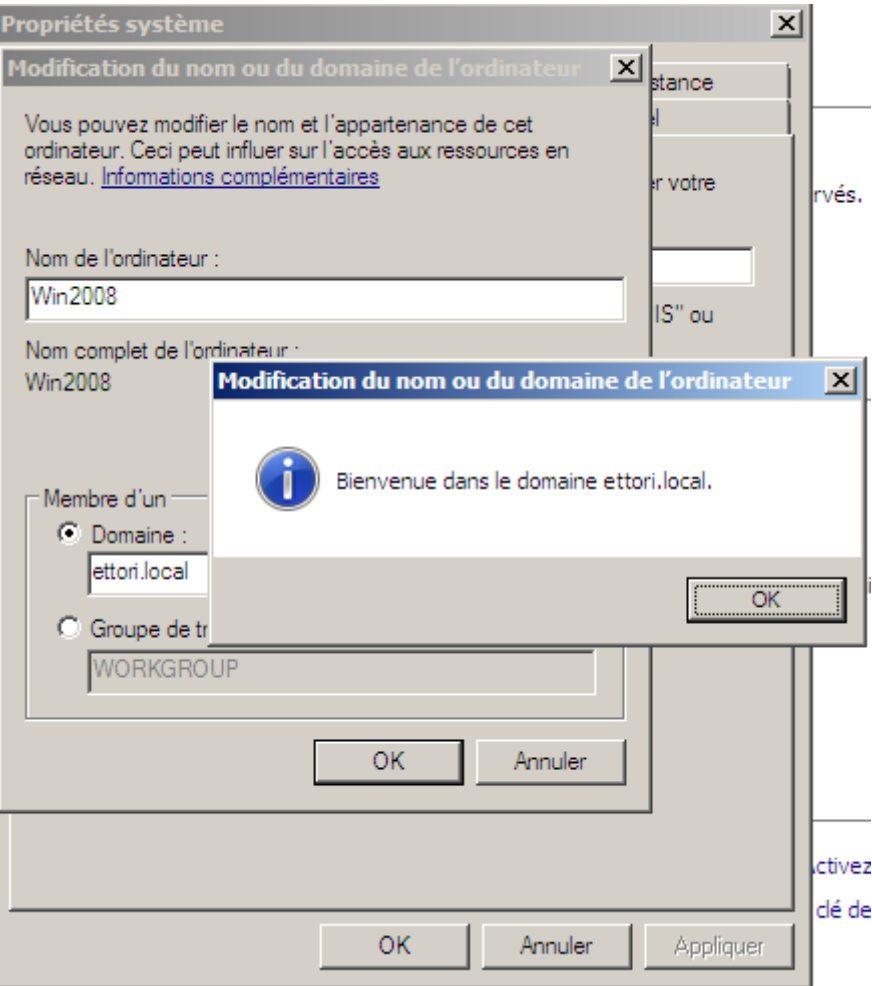

- **-** Nous pouvons constater que le serveur secondaire se situe bien dans le domaine principal et nous cliquons sur « **OK** » pour valider la confirmation.
- **-** Ensuite, nous devons redémarrer la machine pour appliquer les modifications apportées :

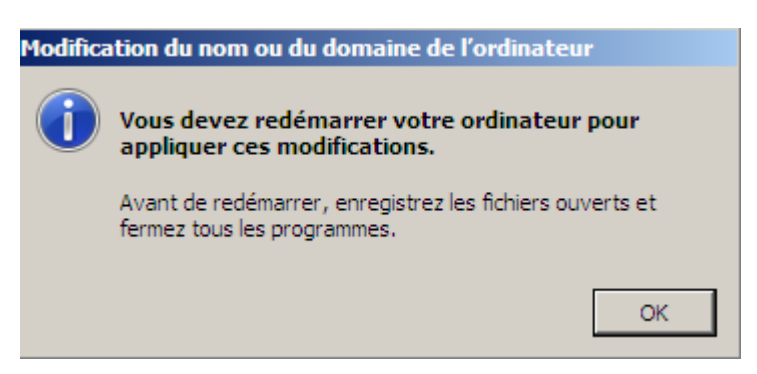

**-** Donc, nous redémarrons maintenant la machine :

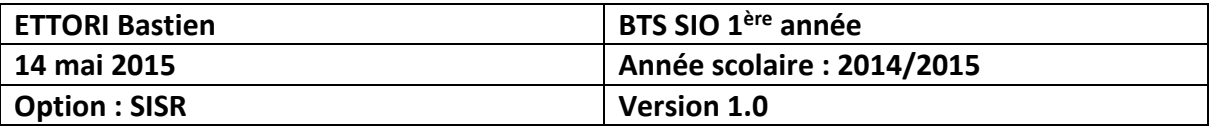

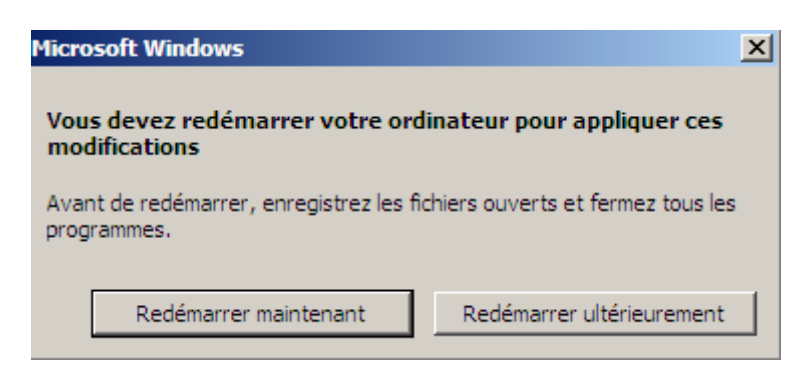

**-** Après avoir redémarré le serveur, nous pouvons voir qu'il appartient au même domaine que sur le serveur :

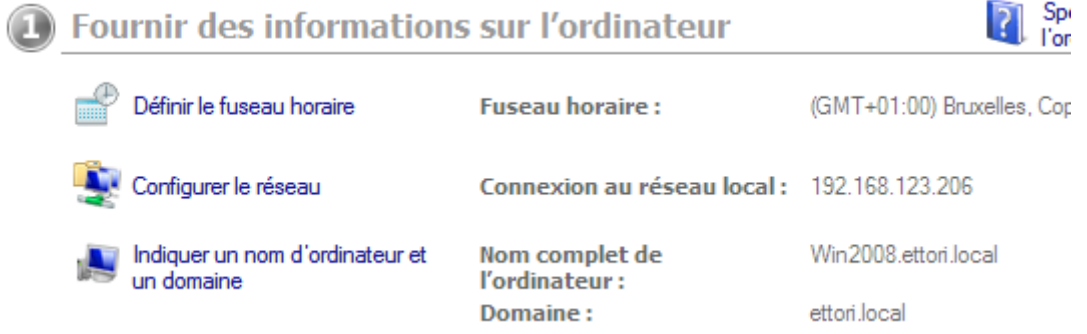

**-** Nous pouvons le voir également dans le gestionnaire de serveur :

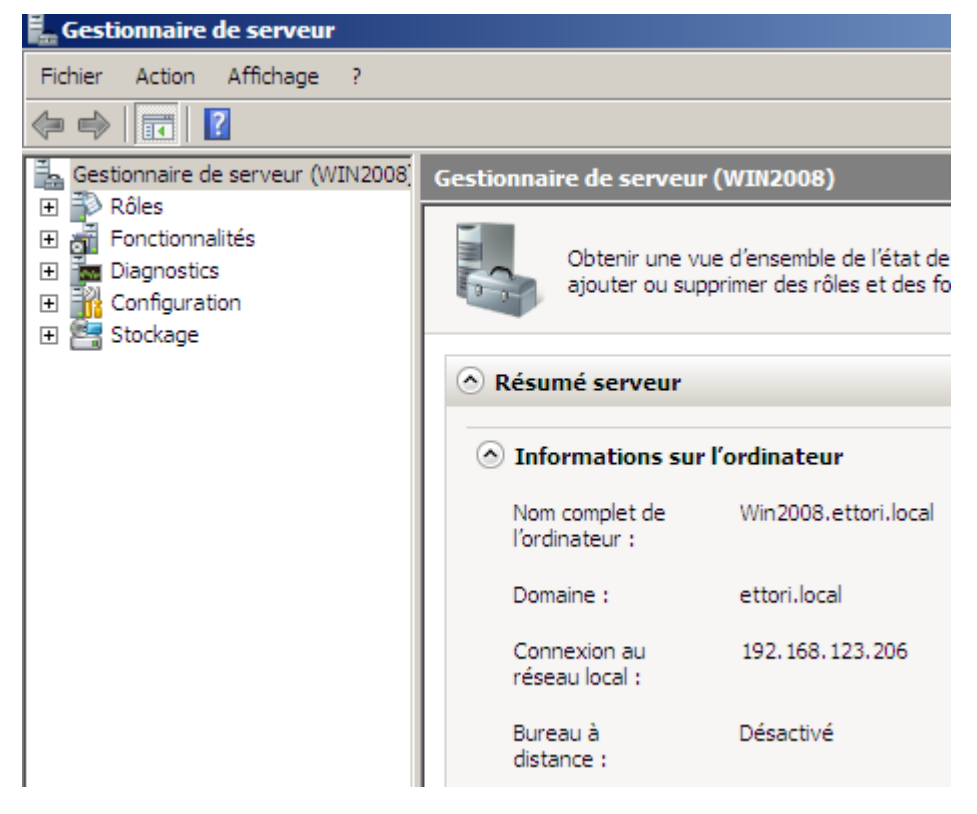

Donc, le serveur peut être géré par l'administrateur.

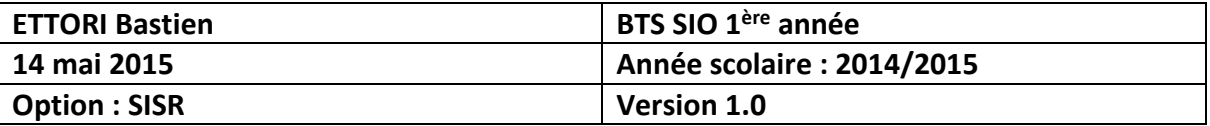

### **V) Installation Active Directory (AD) secondaire**

**-** Pour installer un contrôleur de domaine **AD** secondaire, nous devons nous rendre dans le « **Gestionnaire de serveur** » et « **Ajouter des rôles** » :

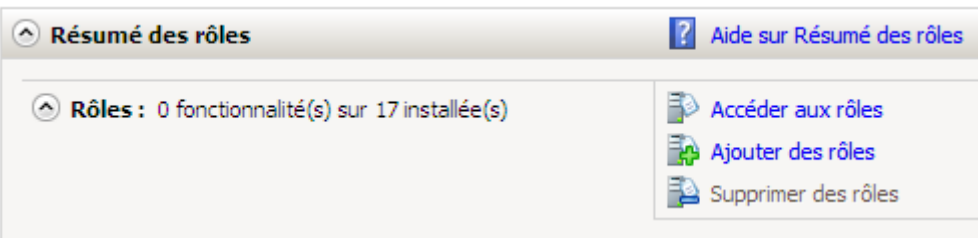

**-** Ensuite, nous cliquons directement sur « **Suivant** » :

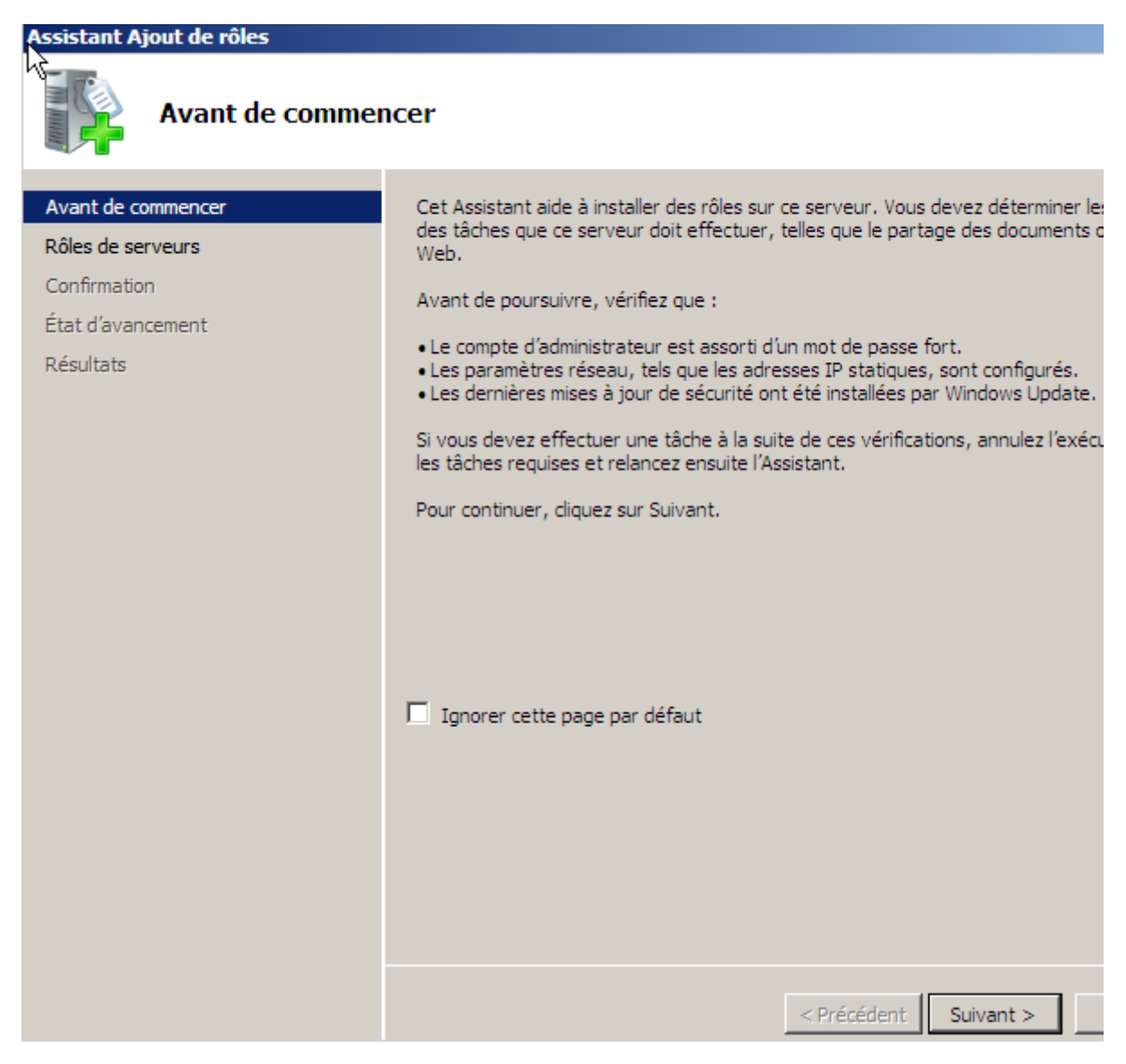

**-** Nous choisissons le rôle « **Services de domaine Active Directory** » et « **Suivant** » :

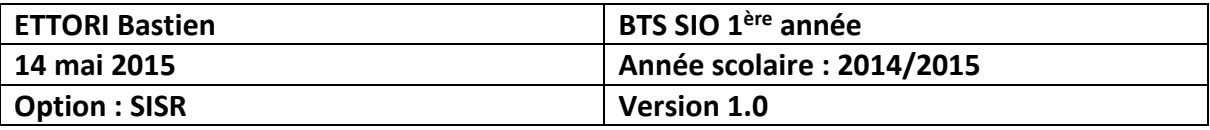

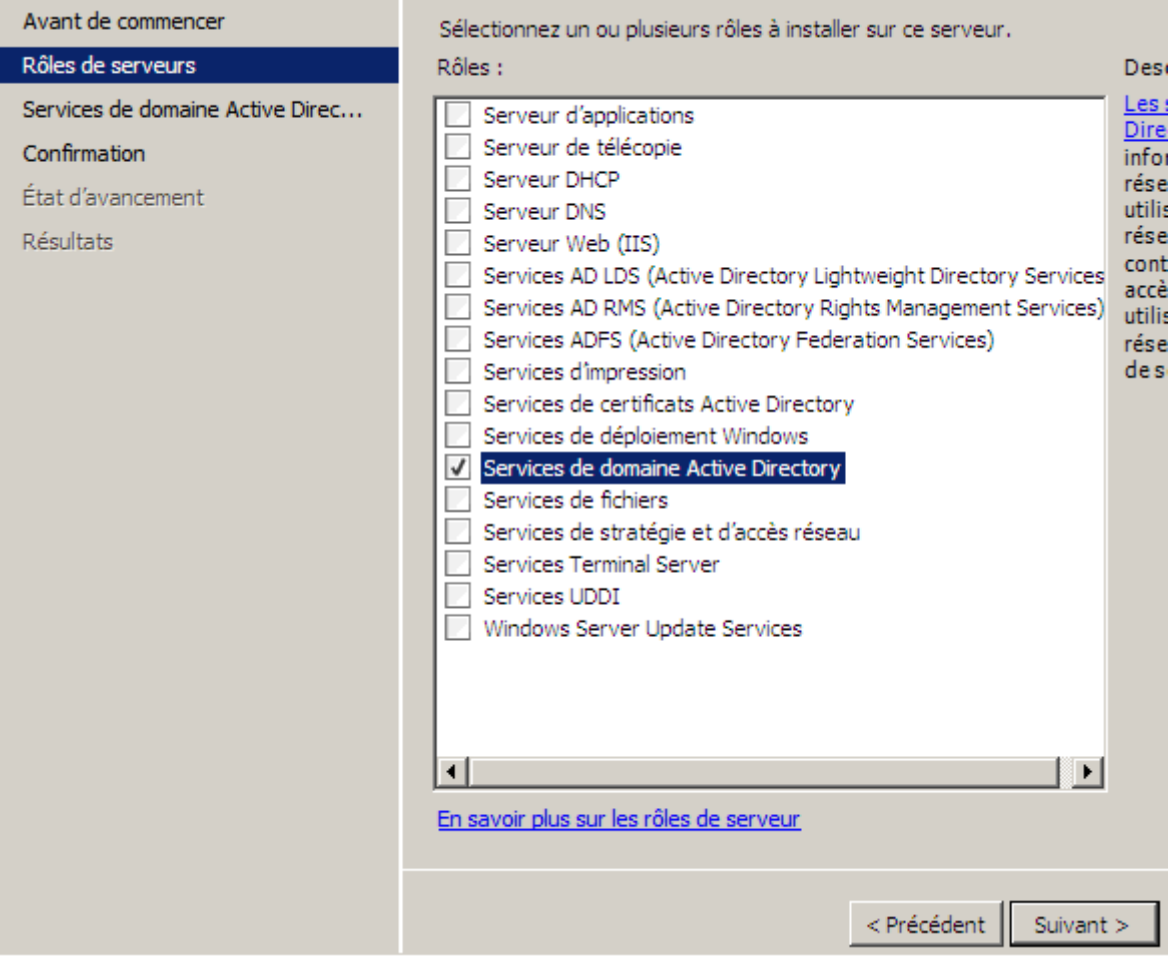

**-** Ensuite, nous cliquons directement sur « **Suivant** » :

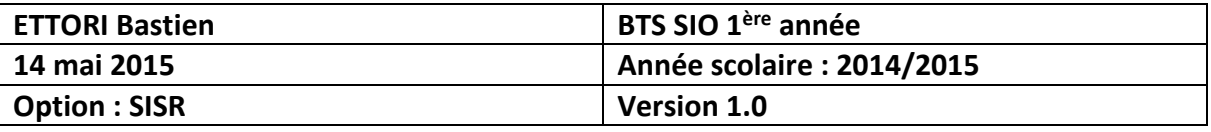

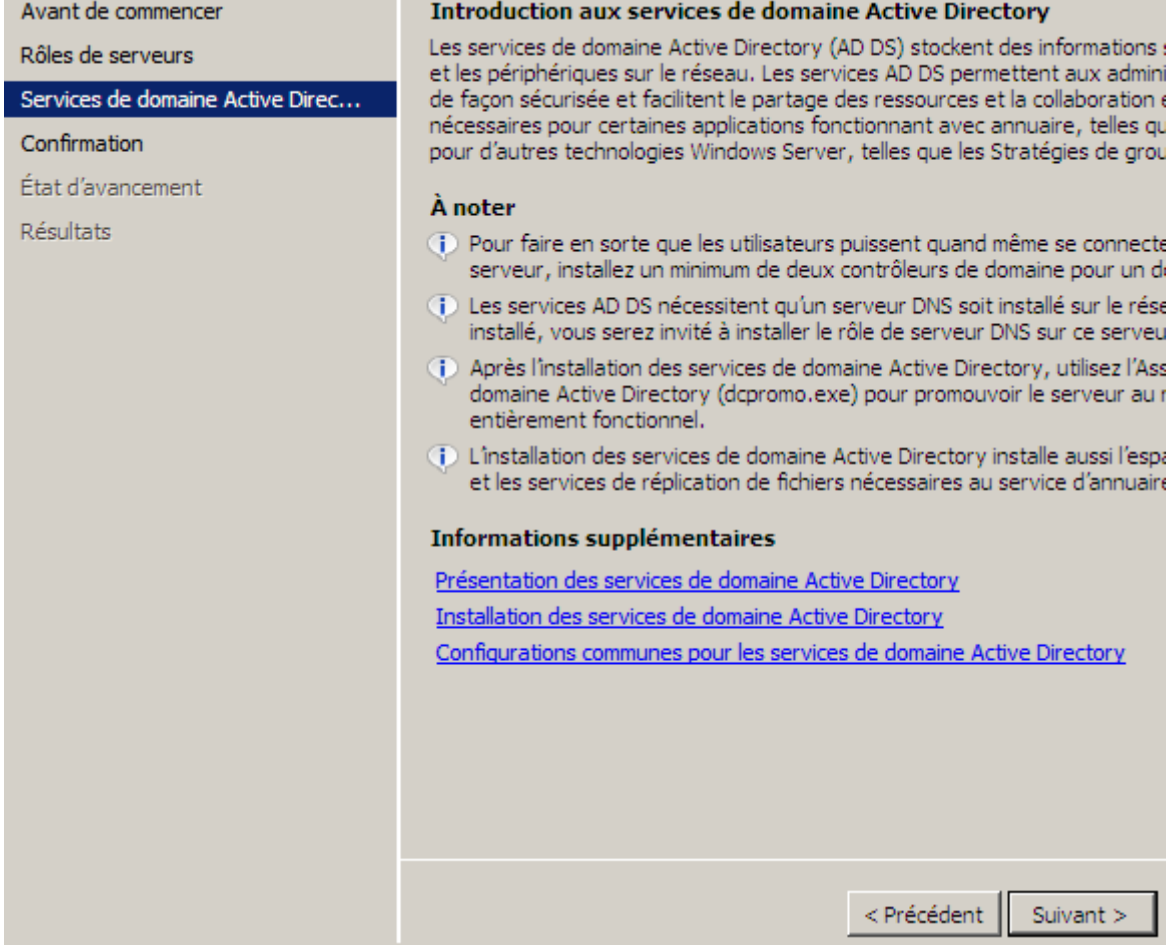

**-** Ensuite, nous cliquons directement sur « **Installer** » :

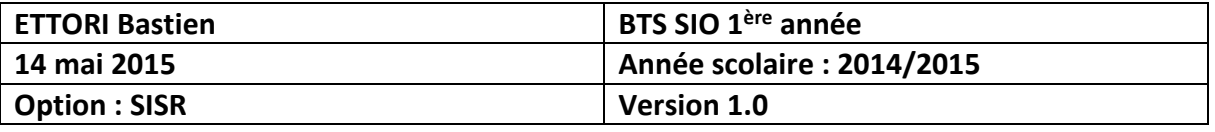

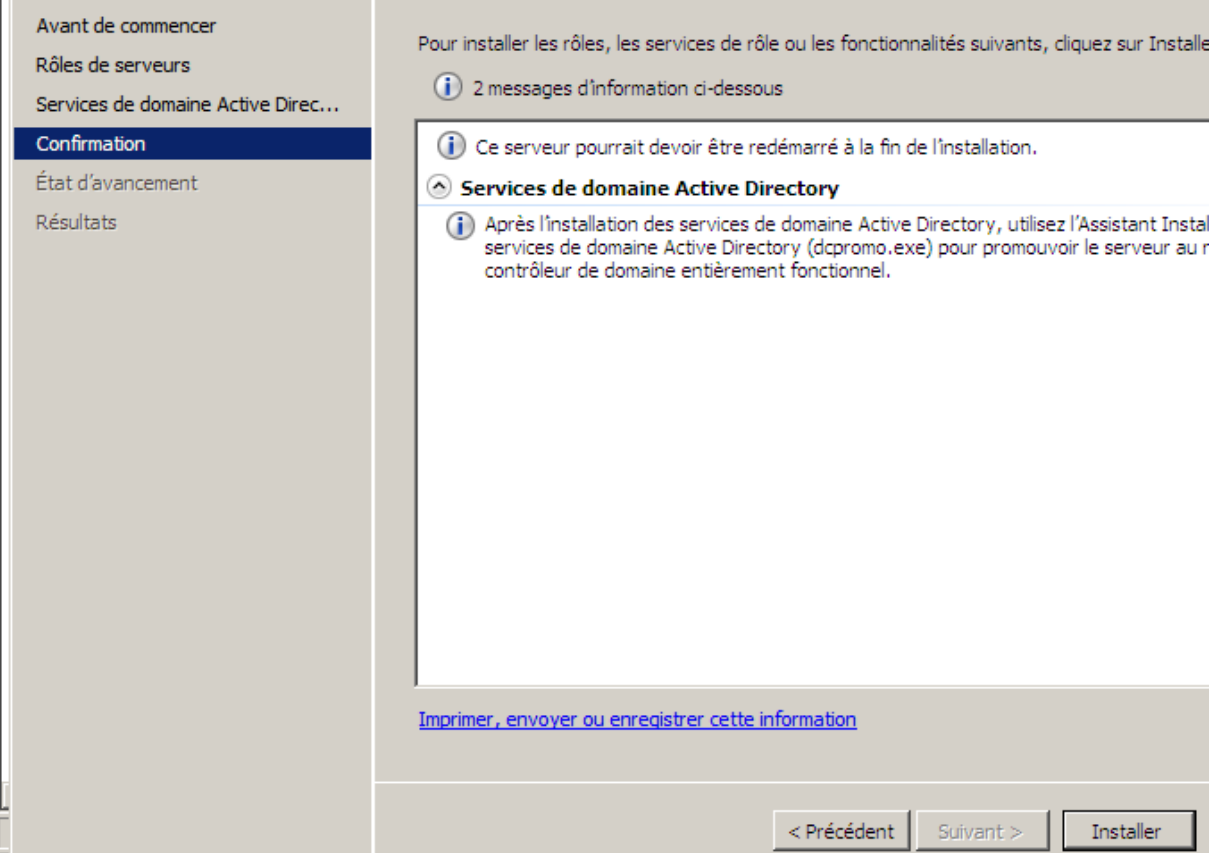

**-** Une fois que le rôle est installé, nous cliquons sur « **Fermer** » :

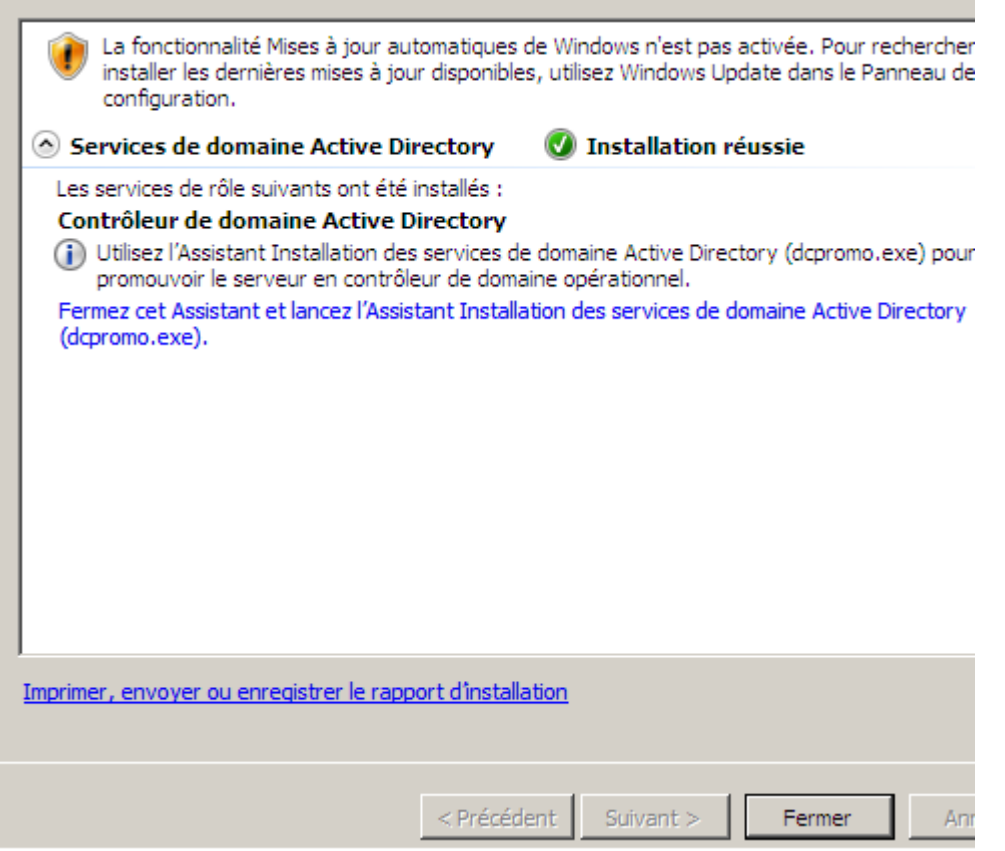

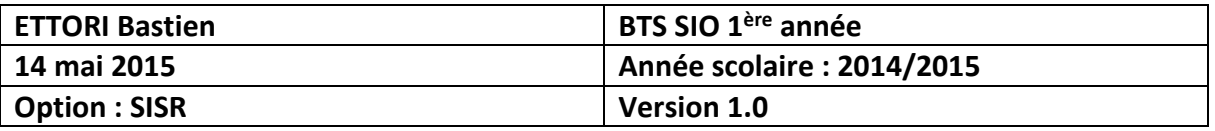

**-** Ensuite, pour commencer l'installation de la base d'annuaire, nous devons nousrendre dans « **Démarrer** », taper « **dcpromo.exe** » pour gérer un contrôleur de domaine :

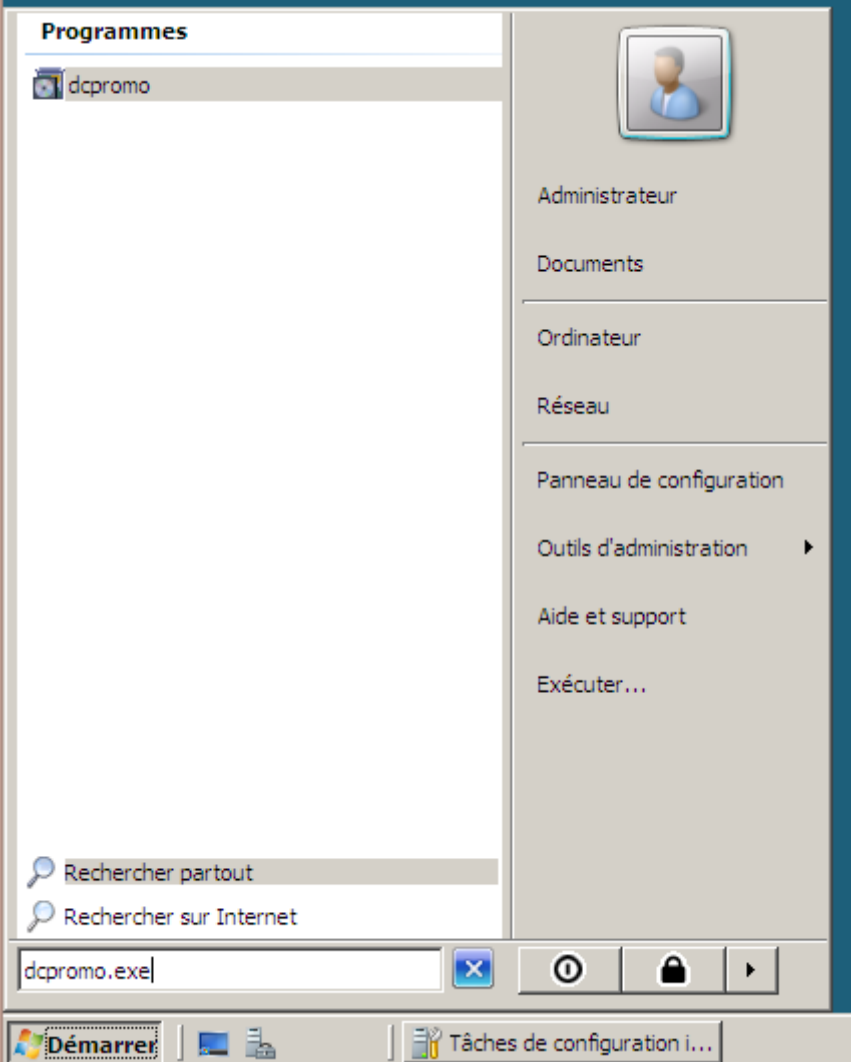

**-** Ensuite, dans cette nouvelle fenêtre, nous cochons « **Utiliser l'installation en mode avancé** », nous cliquons sur « **Suivant** » et nous accédons à cette page :

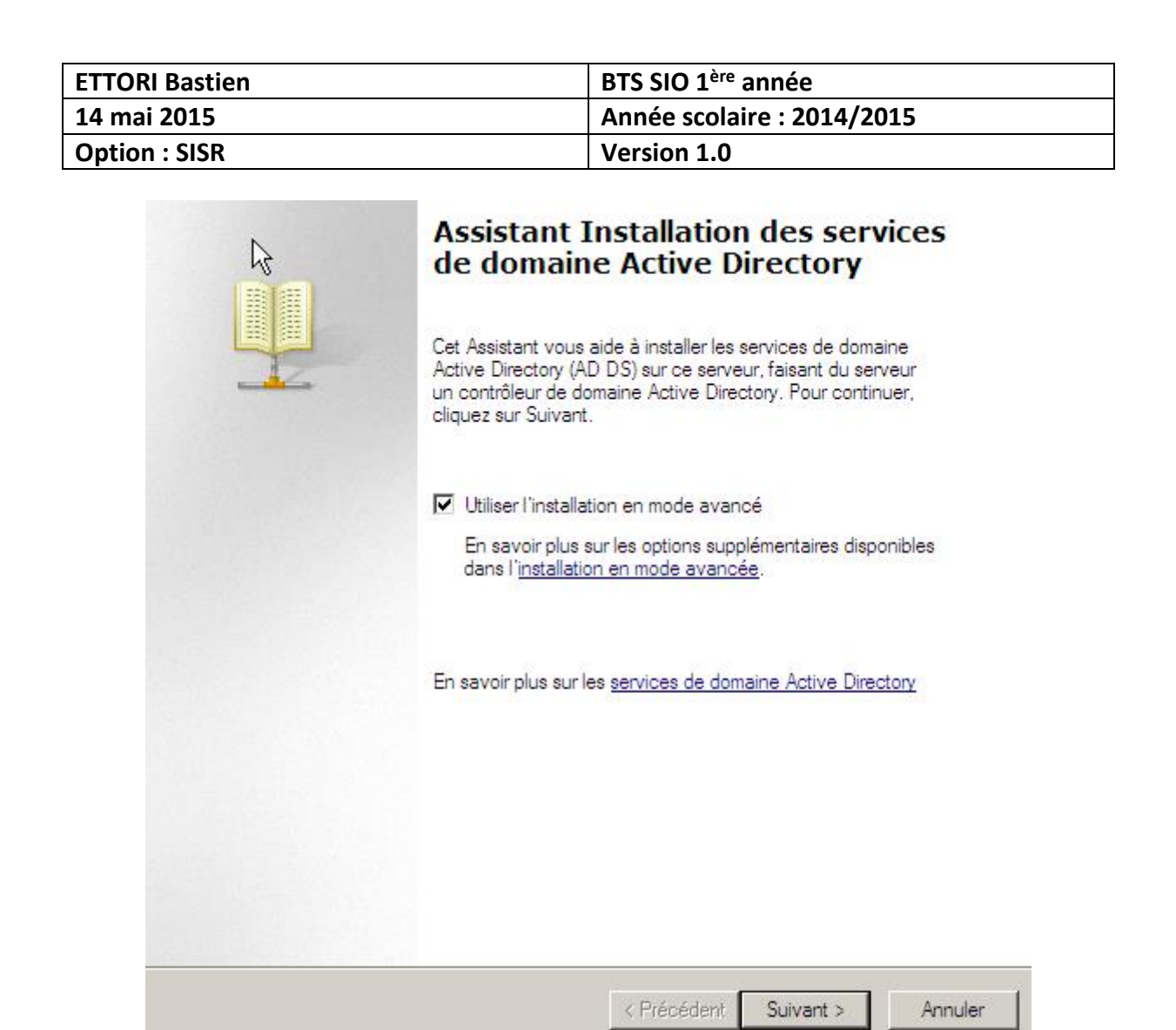

**-** Ensuite, nous devons cliquer sur « **Forêt existante** », laisser la 2 ème case cochée par défaut et « **Suivant** » :

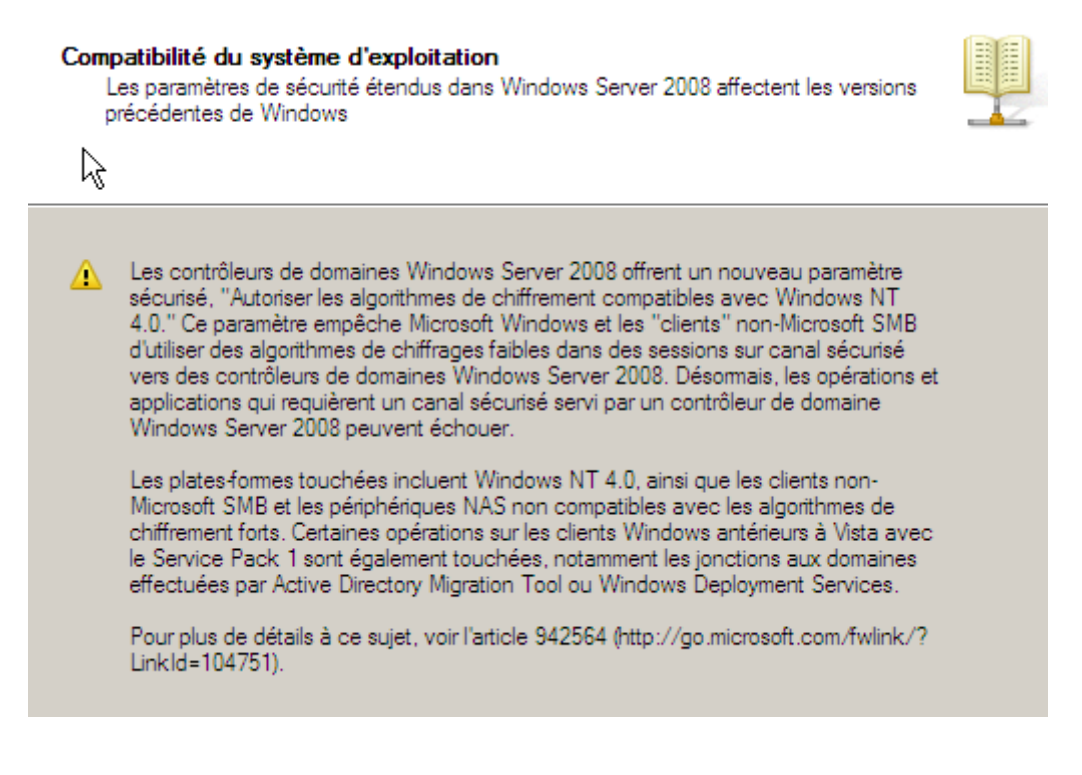

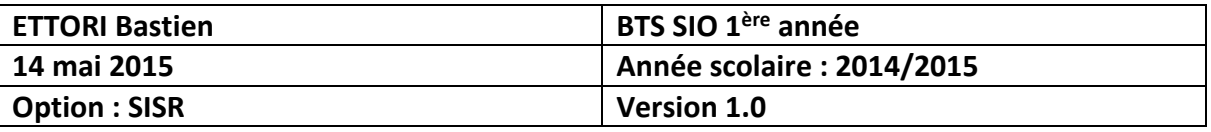

**-** Ensuite, nous cliquons directement sur « **Suivant** » et nous accédons à cette nouvelle fenêtre :

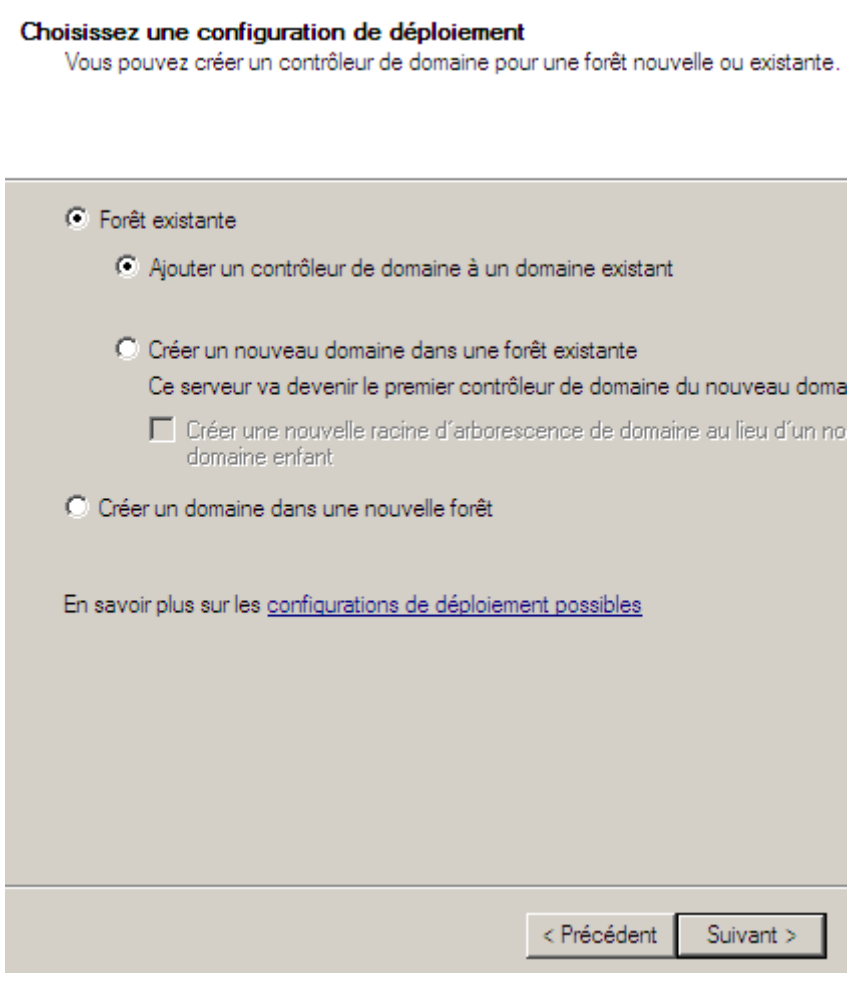

**-** Ensuite, nous devons cliquer sur « **Définir** » :

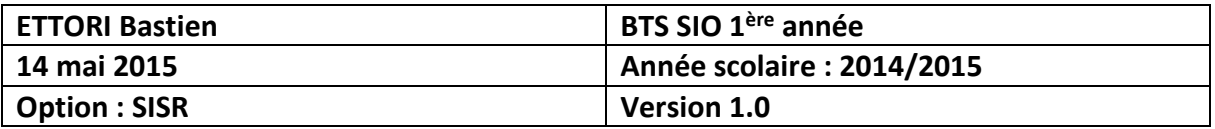

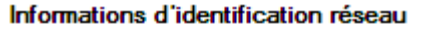

Spécifiez le nom de la forêt dans laquelle l'installation s'effectuera et les informations d'identification du compte disposant des privilèges nécessaires pour effectuer l'installation.

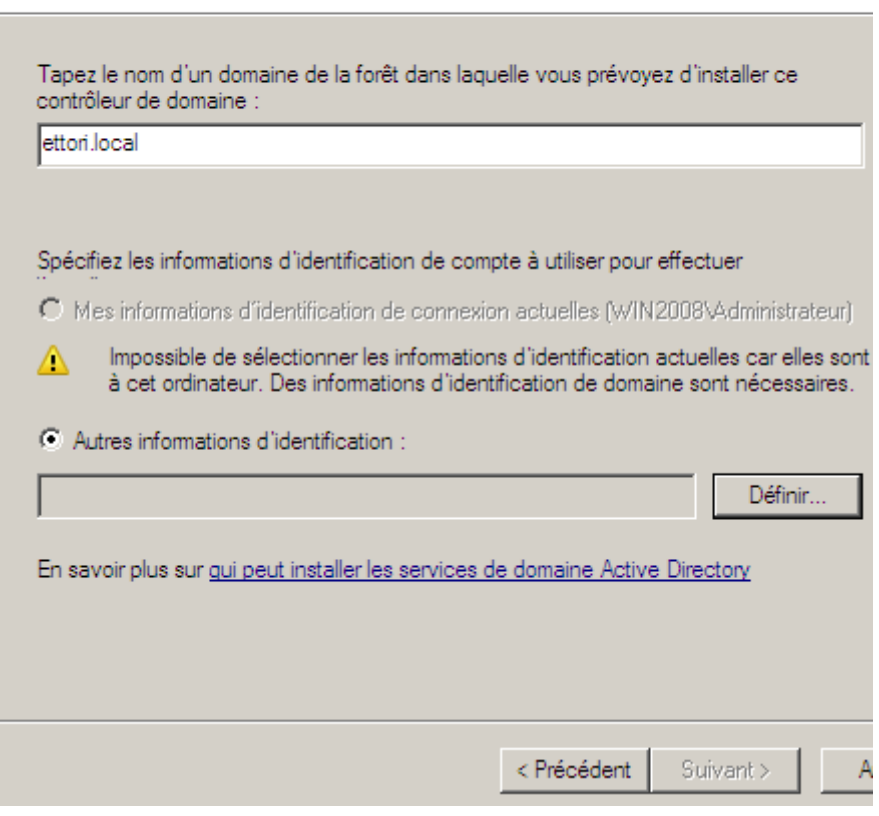

**-** Ensuite, nous saisissons les identifiants du serveur et nous cliquons sur « **OK** » :

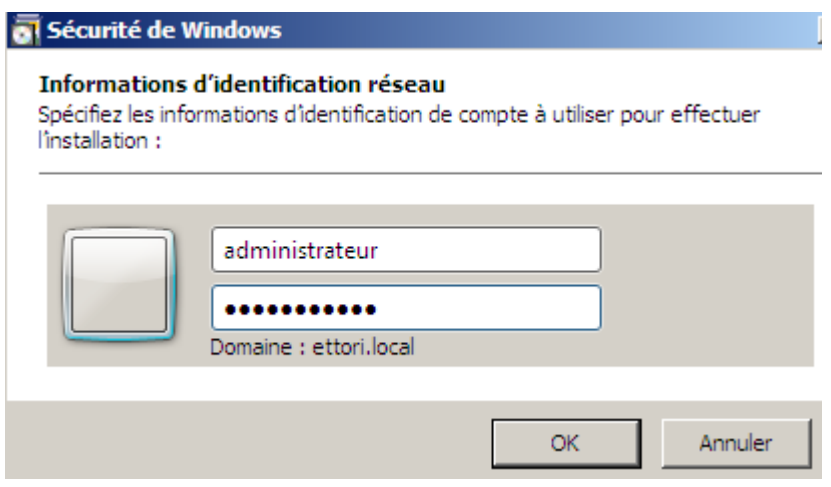

**-** Puis, nous cliquons sur « **Suivant** » :

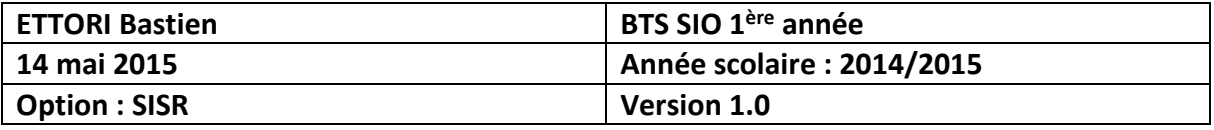

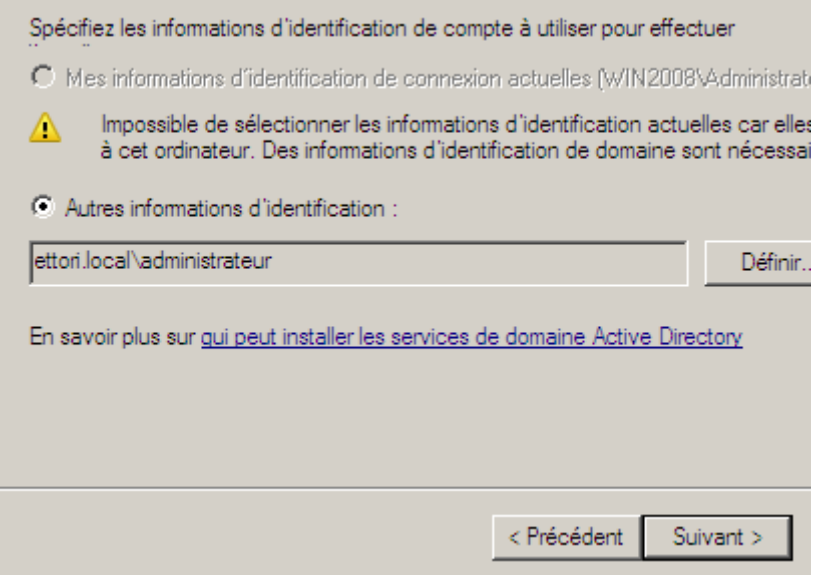

Nous voyons que les informations d'indentification ont bien été spécifiées.

**-** Nous cliquons directement sur « **Suivant** » :

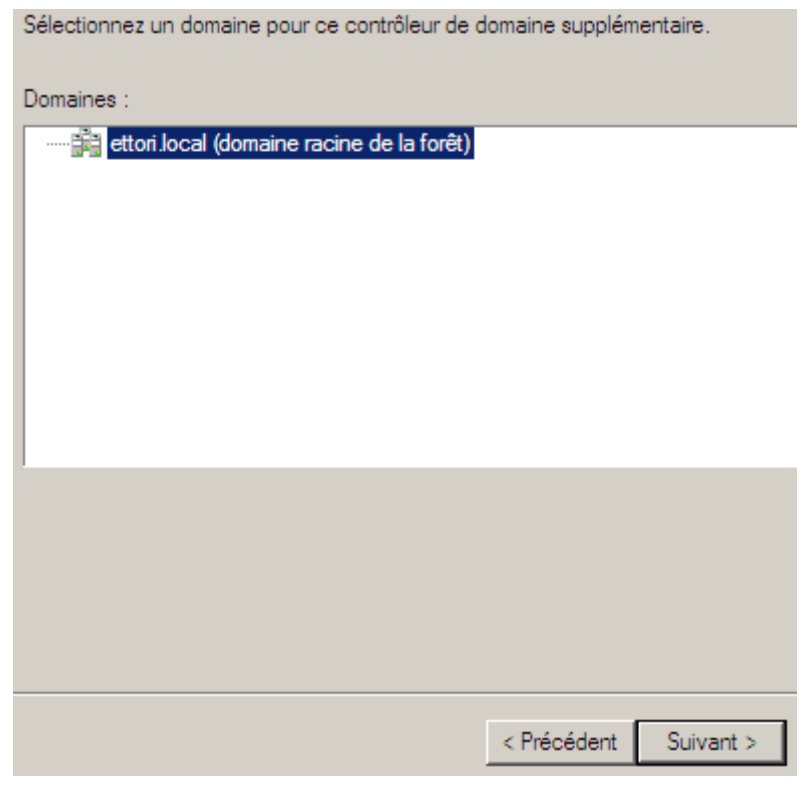

**-** Nous cliquons sur « **Suivant** » :

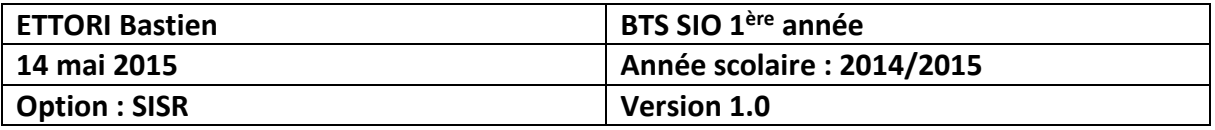

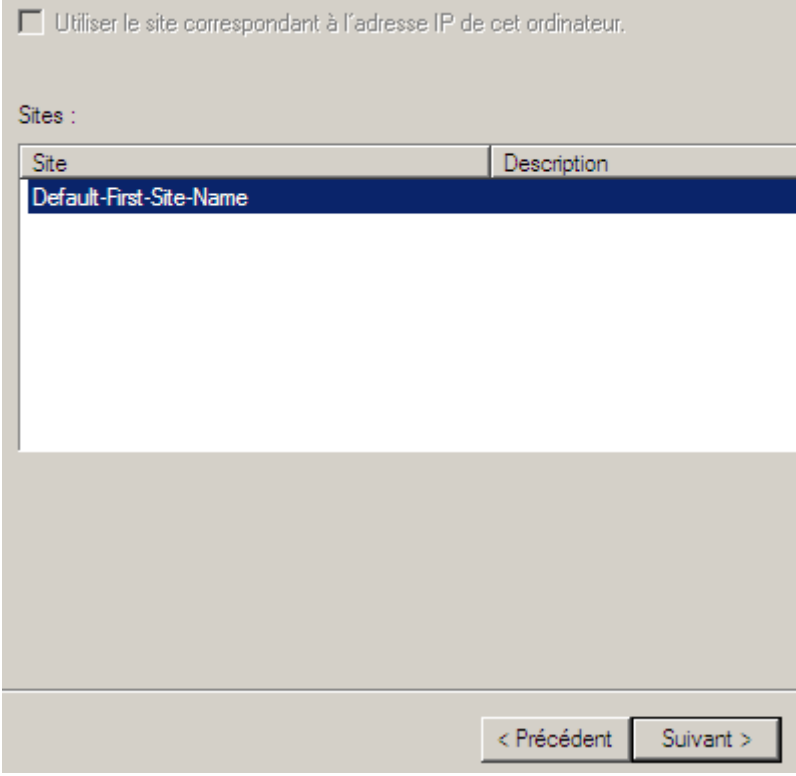

**-** Ensuite, nous cliquons directement sur « **Suivant** » en prenant en compte le serveur DNS et la catalogue :

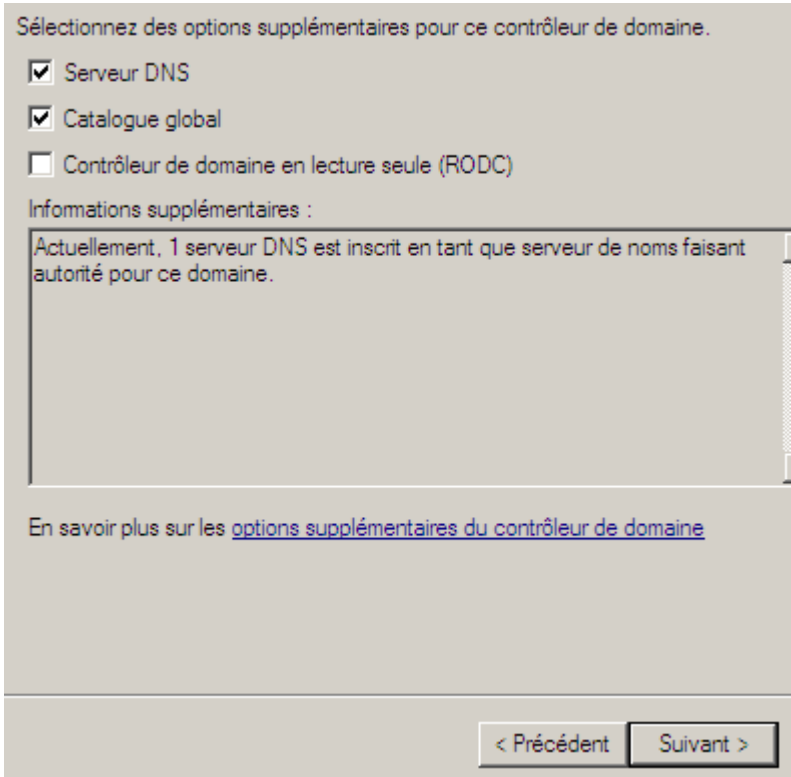

**-** Ensuite, nous répondons « **Oui** » à la question pour continuer :

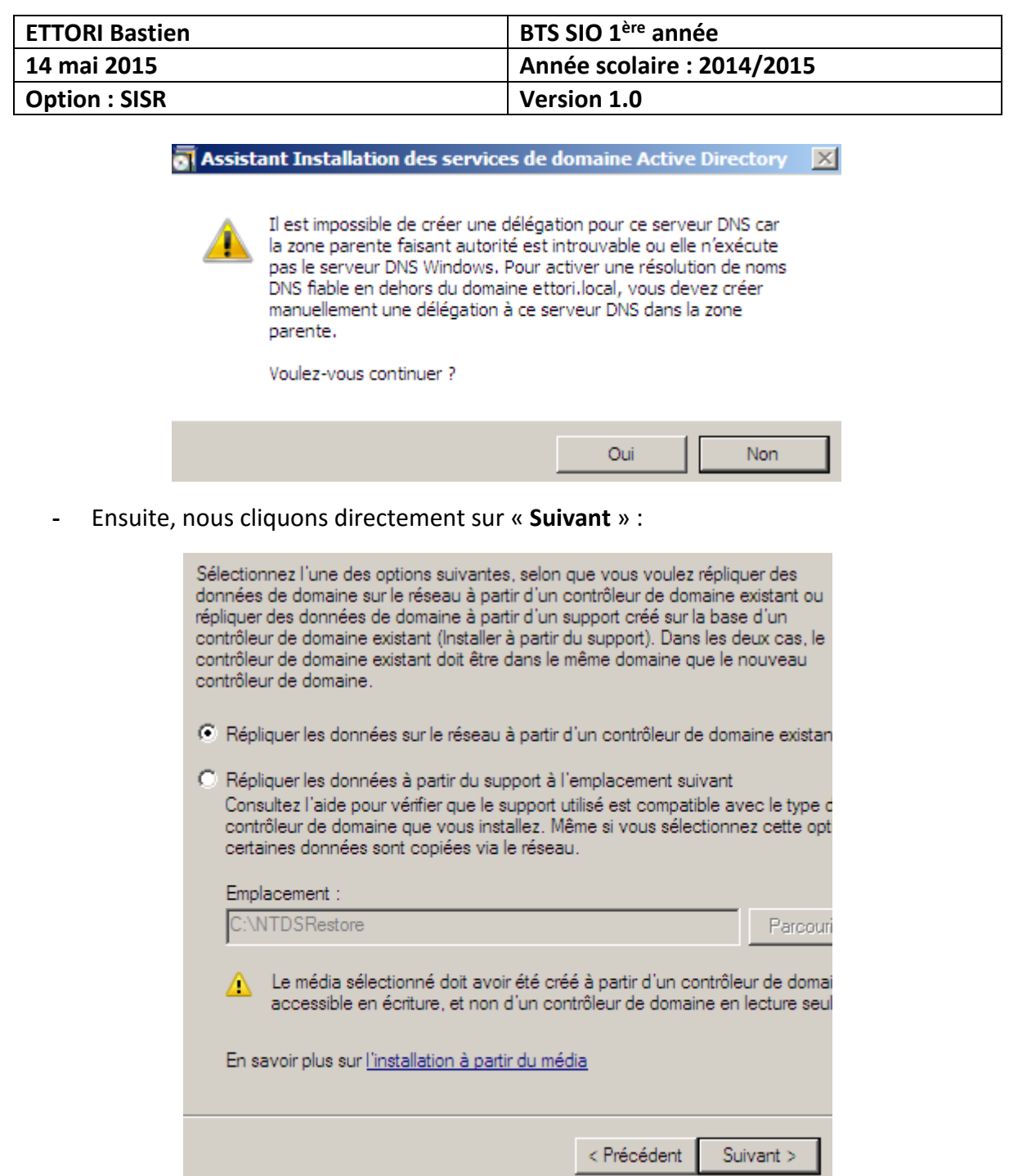

**-** Ensuite, nous cliquons sur « **Utiliser ce contrôleur de domaine spécifique** », nous sélectionnons le contrôleur de domaine et « **Suivant** » :

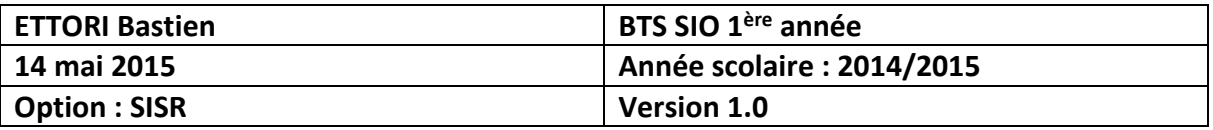

Vous pouvez laisser l'Assistant choisir un partenaire de réplication pour l'installation ce contrôleur de domaine ou vous pouvez spécifier un contrôleur de domaine à util Il sera nécessaire de copier certaines données de ce partenaire de réplication et d' écrire d'autres, même si vous choisissez l'installation à partir du support.

Sélectionnez un contrôleur de domaine source pour le partenaire d'installation :

- C Laisser l'Assistant choisir un contrôleur de domaine approprié
- C Utiliser ce contrôleur de domaine spécifique :

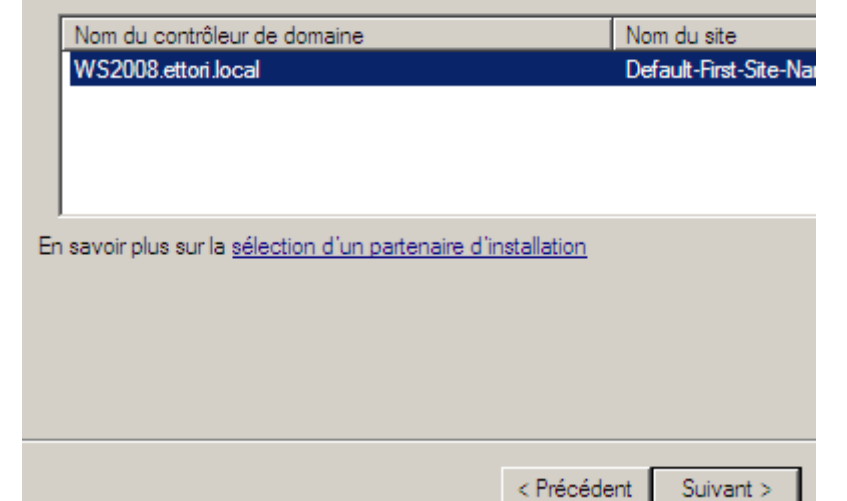

**-** Ensuite, nous cliquons directement sur « **Suivant** » :

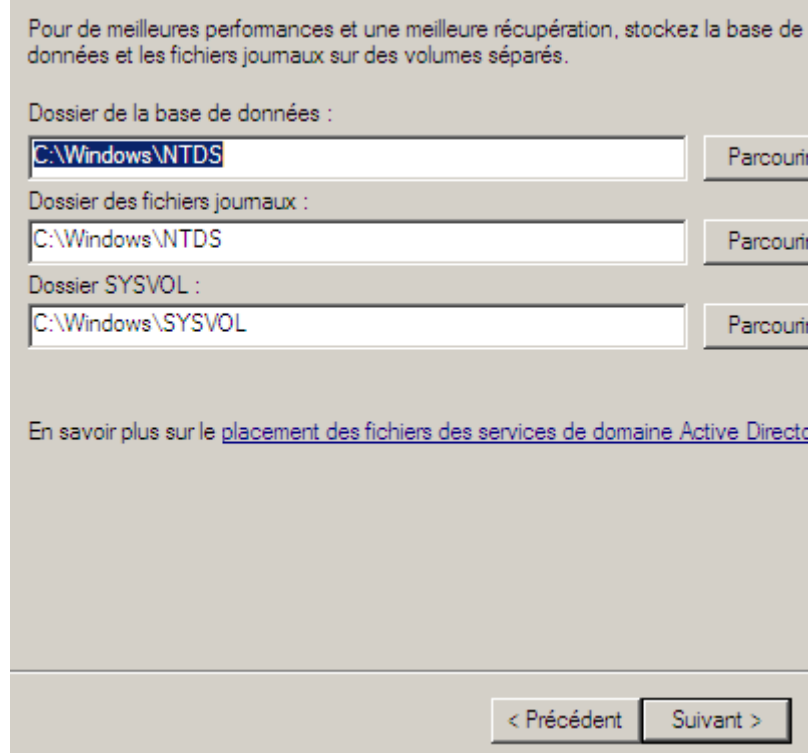

**-** Nous saisissons un mot de passe comme pour le contrôleur de domaine principal et « **Suivant** » :

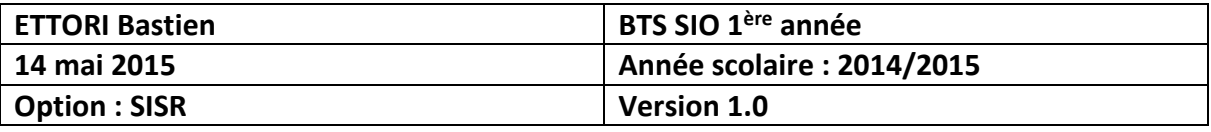

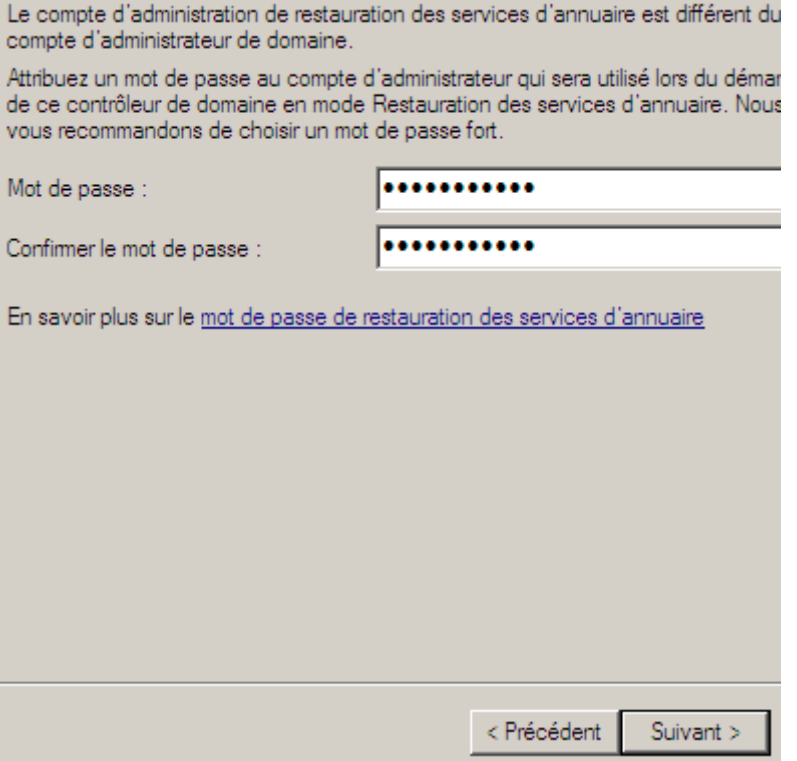

**-** Puis, nous cliquons directement sur « **Suivant** » :

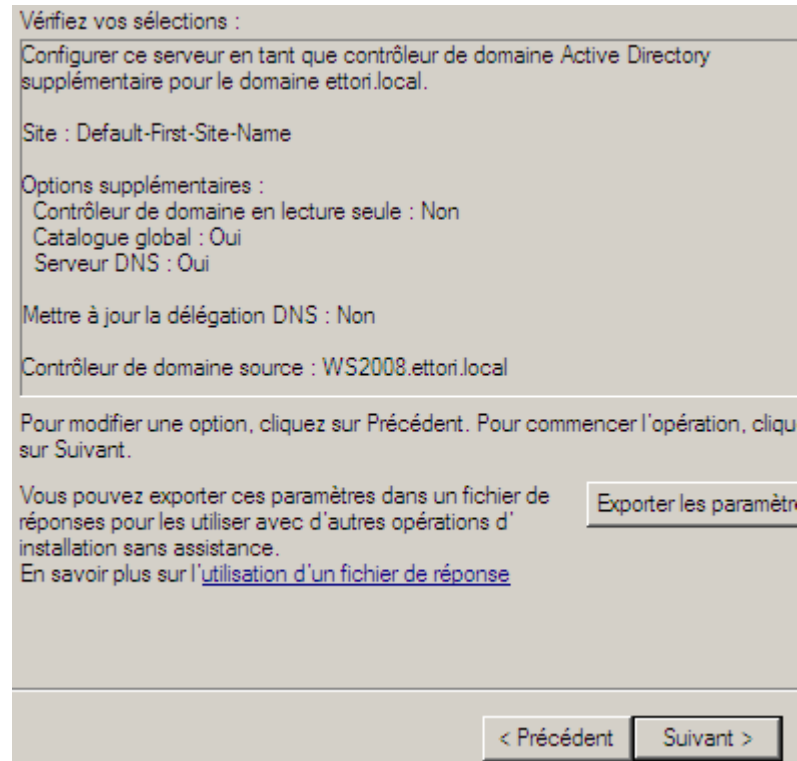

**-** Enfin, une fois l'installation terminée, nous cliquons sur « **Terminer** » :

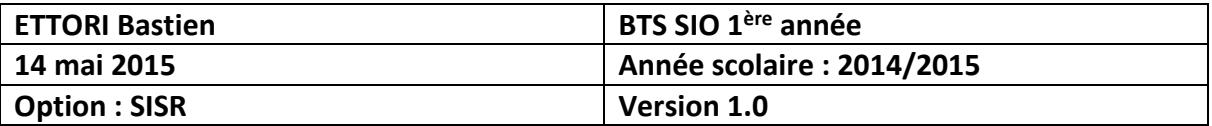

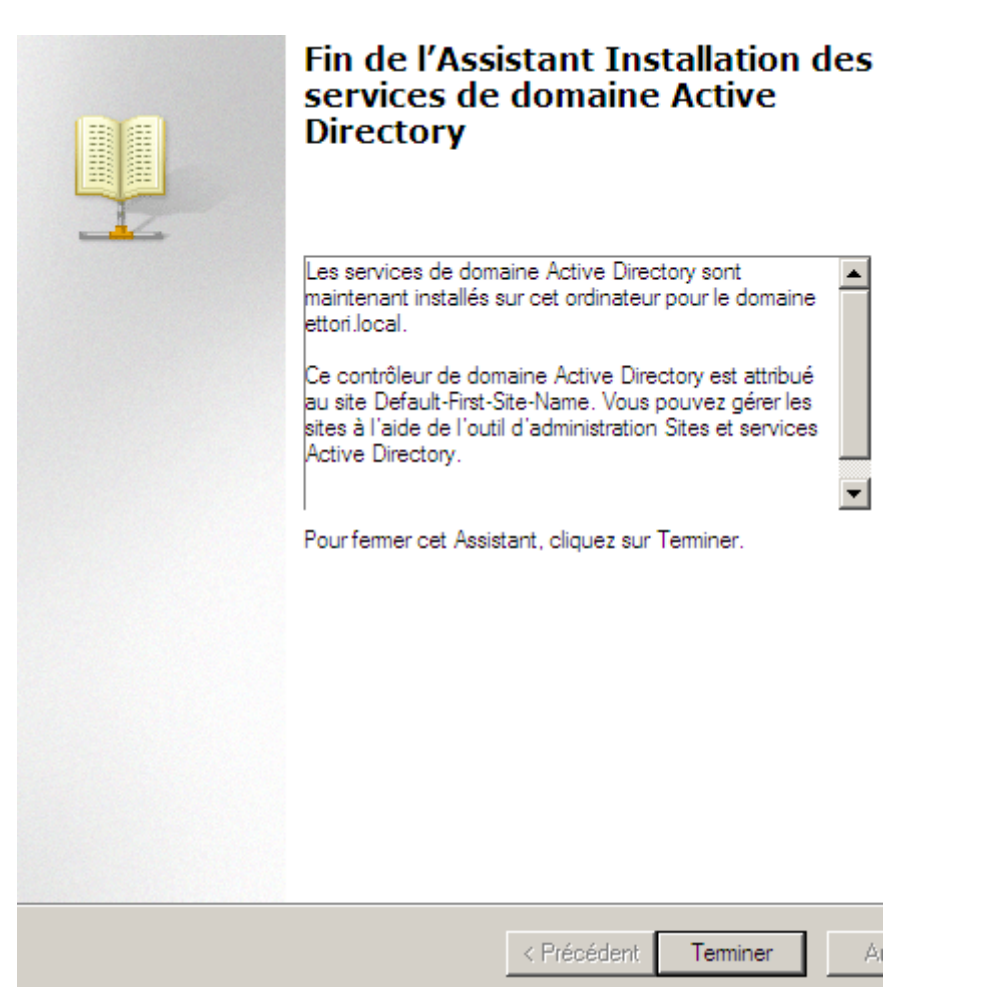

**-** Enfin, nous devons redémarrer le serveur pour confirmer l'installation :

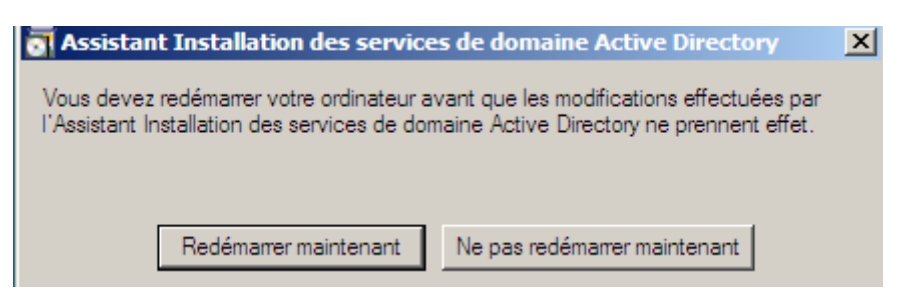

**-** Une fois le serveur redémarré, nous devons vérifier si les informations du contrôleur de domaine principal ont bien été répliquées sur le contrôleur de domaine secondaire. Pour ce faire, nous devons nous rendre dans « **Démarrer** », « **Outils d'administration** » et « **Utilisateurs et ordinateurs Active Directory** » :

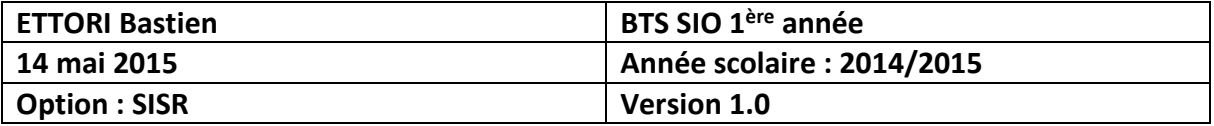

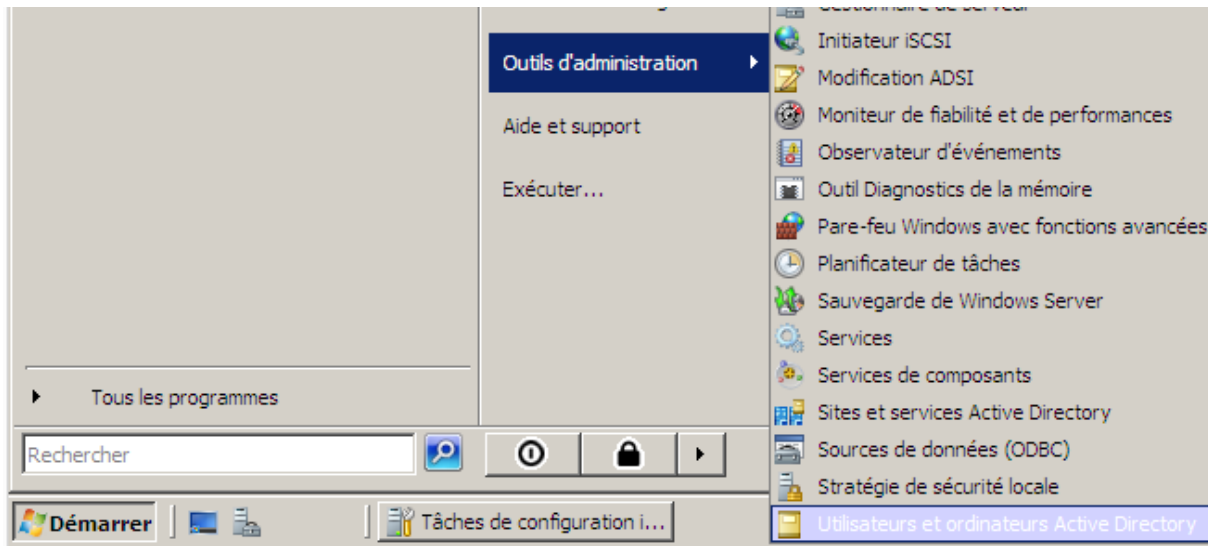

**-** Ensuite, nous accédons au contrôleur de domaine secondaire :

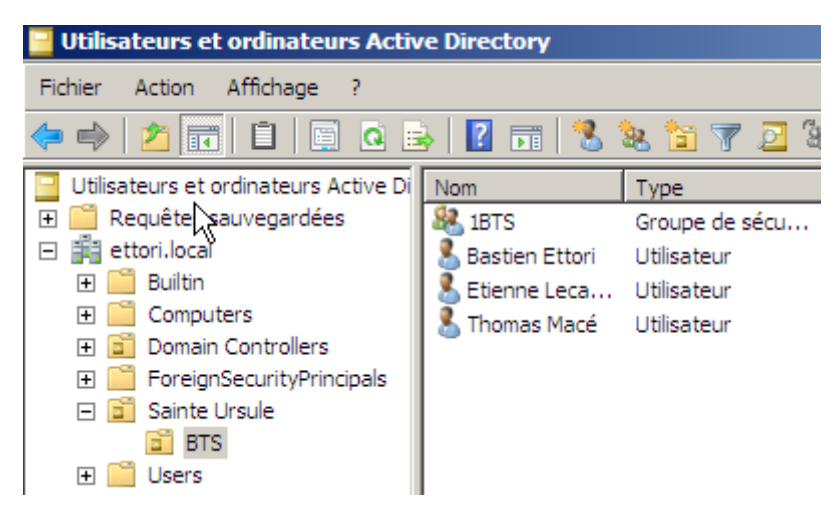

Donc, nous pouvons constater que les données du contrôleur de domaine principal ont bien été répliquées sur le secondaire.

### **VI) Mise en place du DNS secondaire**

Nous pouvons déjà constater que le serveur **DNS** secondaire est déjà installé car lors de l'installation de la base d'annuaire **AD** secondaire, le service **DNS** est installé en même temps que le contrôleur de domaine.

Voici les informations du serveur **DNS** principal :

**1) Zone de recherche directe :**

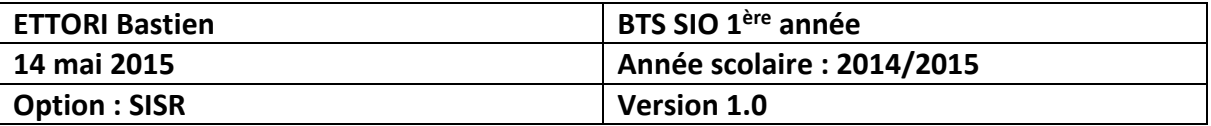

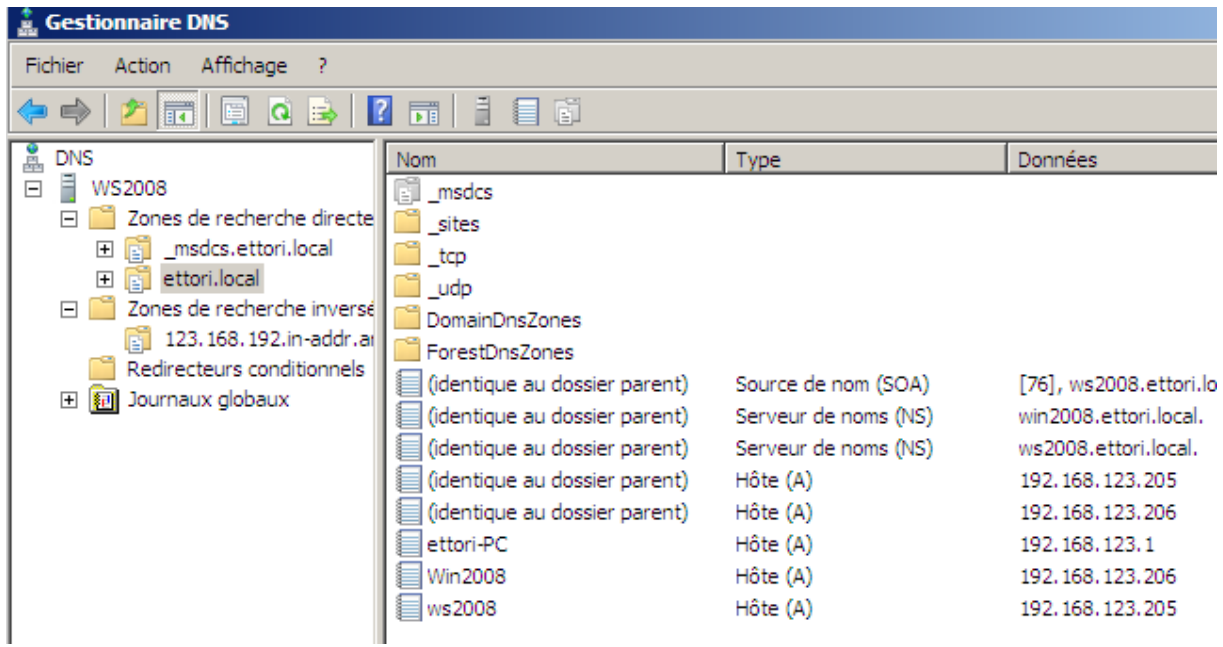

### **2) Zone de recherche inversée :**

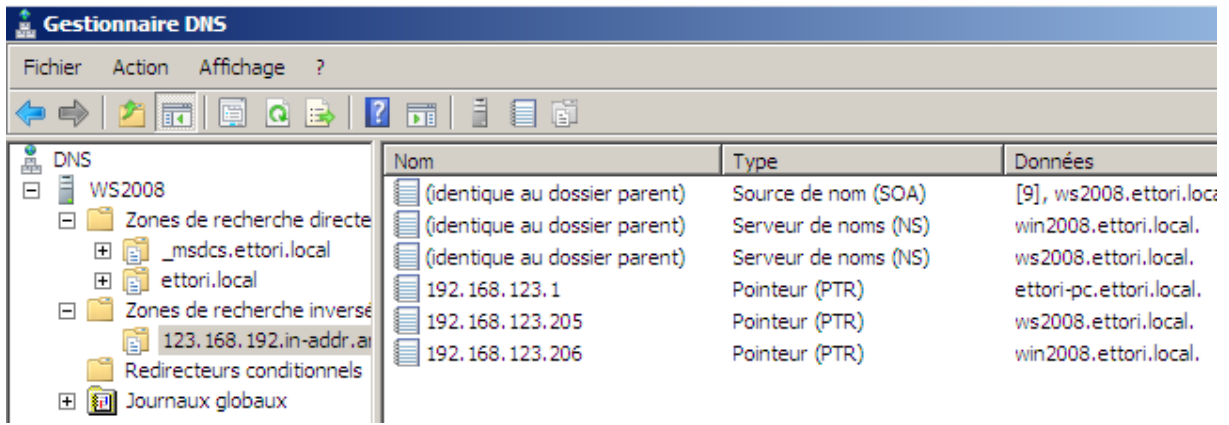

- **-** Enfin, nous nous rendons sur le serveur secondaire pour visualiser la réplication du **DNS** secondaire :
- **1) Voici les données pour la zone de recherche directe du DNS secondaire :**

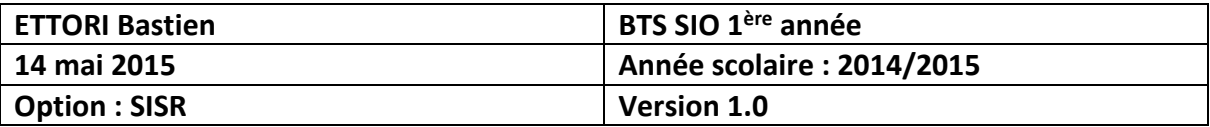

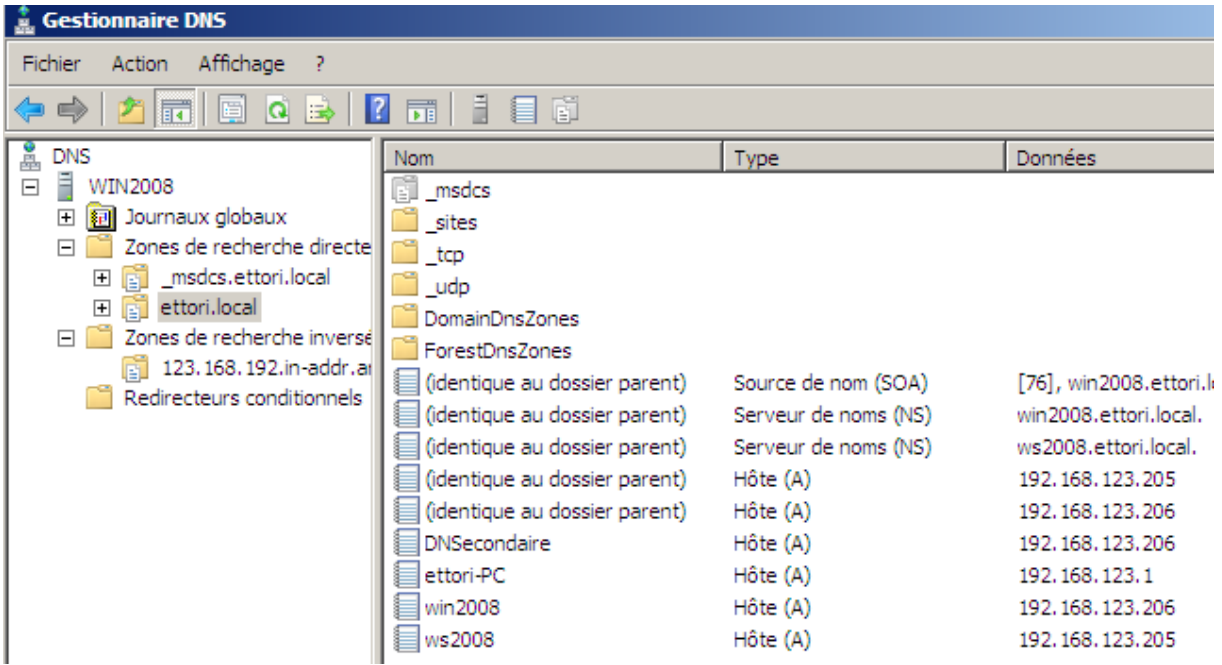

### **2) Et, donc, voici les données pour la zone de recherche inversée du DNS secondaire :**

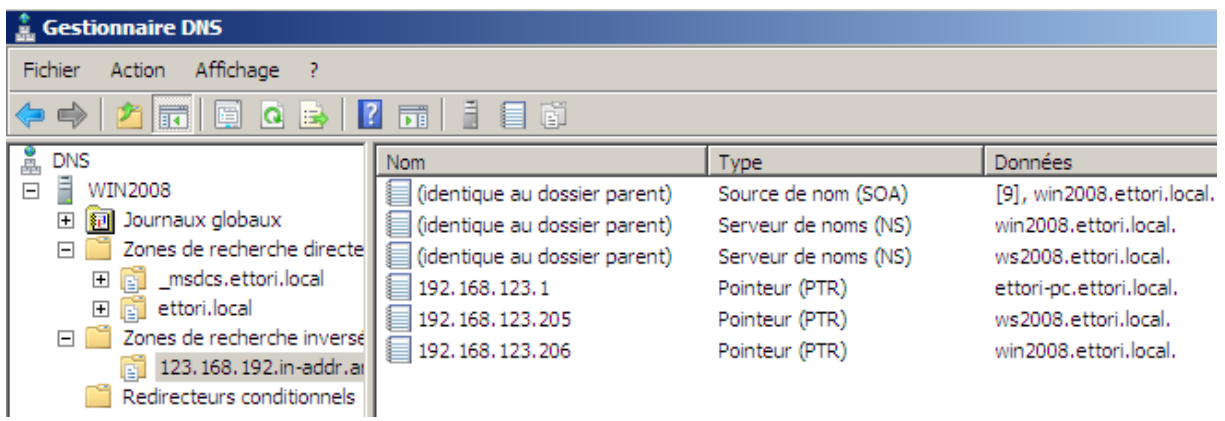

Donc, nous pouvons constater que les zones du **DNS** principal ont bien été répliquées sur le serveur **DNS** secondaire.

### **VII) Conclusion**

En conclusion, nous pouvons dire que le contrôleur de domaine **AD** et le **DNS** secondaires sont bien répliqués pour prendre le relais si l'**AD** et le **DNS** principaux ne fonctionnent plus. Cela permet de faire de la tolérance de pannes sur le réseau.